# NETMAN 204 NETWORK ADAPTER

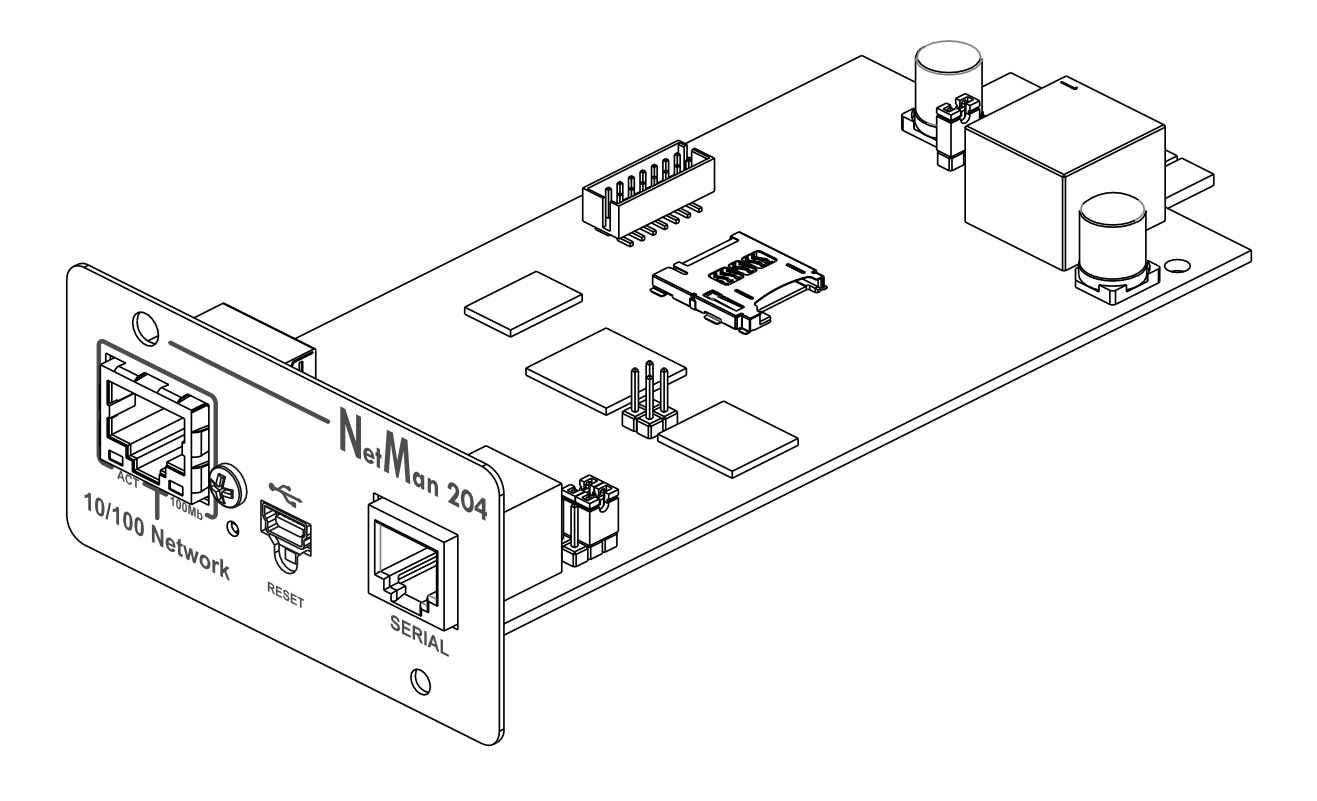

MANUEL d'INSTALLATION ET d'UTILISATION

# *INTRODUCTION*

Merci d'avoir choisi notre produit.

Les accessoires décrits dans ce manuel sont de la plus haute qualité. Ils ont été conçus et fabriqués avec soin pour garantir d'excellentes performances.

Ce manuel contient des consignes détaillées sur l'installation et l'utilisation du produit. **Ce manuel doit être rangé dans un endroit sûr. Il doit être CONSULTÉ AVANT TOUTE UTILISATION de l'appareil afin de garantir un emploi correct et les meilleures performances de l'appareil.**

**REMARQUE:** certaines illustrations contenues dans ce document sont fournies à titre d'information uniquement. Elles pourraient ne pas offrir une image fidèle des pièces réelles.

Symboles utilisés dans ce manuel:

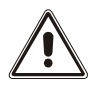

Avertissement Informations importantes qui ne peuvent être ignorées.

Information Remarques et suggestions pour l'utilisateur.

# *SÉCURITÉ*

#### **Cette partie du manuel contient les consignes de SÉCURITÉ à suivre scrupuleusement.**

- L'appareil a été conçu pour un usage professionnel. Il ne convient dès lors pas à une utilisation domestique.
- L'appareil a été conçu pour un fonctionnement dans un espace clos. Il doit être installé dans une pièce dépourvue de liquides inflammables, de gaz et autres produits dangereux.
- Éviter d'introduire de l'eau, du liquide et des corps étrangers dans l'appareil.
- $\div$  En cas de panne et/ou de dysfonctionnement de l'appareil. Ne pas tenter de le réparer mais contacter le service technique agréé.
- L'appareil doit être exclusivement utilisé selon l'usage prévu. Toute autre utilisation sera réputée inadéquate et, à ce titre, dangereuse. Le fabricant décline toute responsabilité en cas de dommage provoqué par une utilisation inadéquate, erronée et déraisonnable.

# *PROTECTION DE L'ENVIRONNEMENT*

Notre entreprise consacre d'importantes ressources à l'analyse des aspects écologiques dans le cadre de la conception de ses produits. Tous nos produits respectent les objectifs définis dans le système de gestion environnementale mis au point par l'entreprise conformément aux normes en vigueur.

Les matériaux dangereux tels que le CFC, l'HCFC ou l'amiante n'ont pas été utilisés lors de la fabrication de ce produit.

Pour l'emballage, nous privilégions les matériaux recyclables.

Séparer les éléments d'emballage afin de favoriser la collecte différenciée, conformément aux normes en vigueur dans le pays d'utilisation du produit.

# *MISE AU REBUT DU PRODUIT*

L'appareil contient des composants internes qui (en cas de démantèlement/de mise au rebut) sont réputés TOXIQUES, notamment les circuits électroniques. Traitez ces matériaux conformément aux lois en vigueur, en prenant contact avec les centres de tri compétents. Une mise au rebut correcte contribue au respect de l'environnement et à la préservation de la santé publique.

© Toute reproduction, même partielle, de ce manuel est strictement interdite sauf en cas d'accord exprès du fabricant. Le fabricant se réserve le droit de modifier le produit décrit à tout moment sans préavis à des fins d'amélioration.

# **TABLE DES MATIERES**

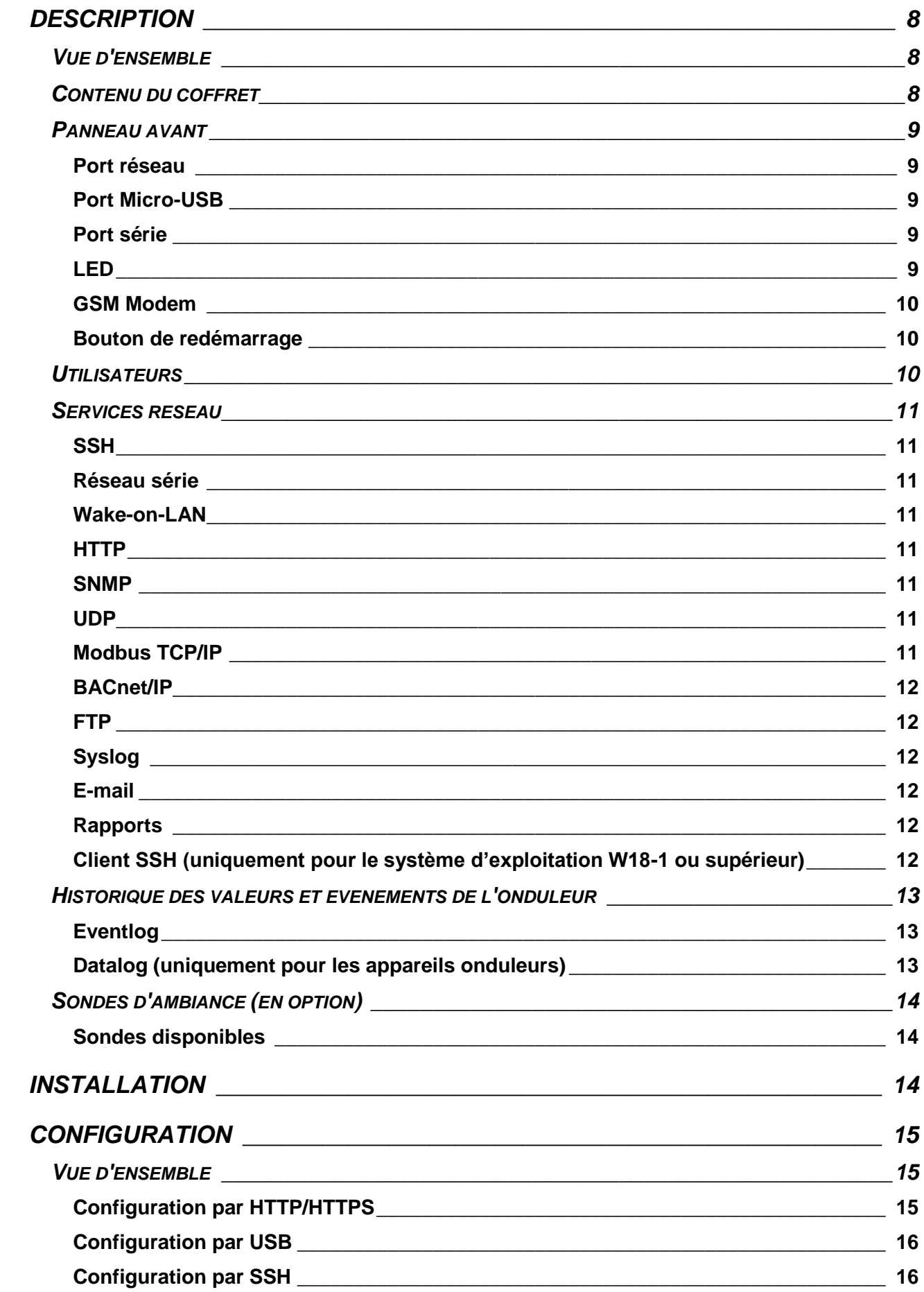

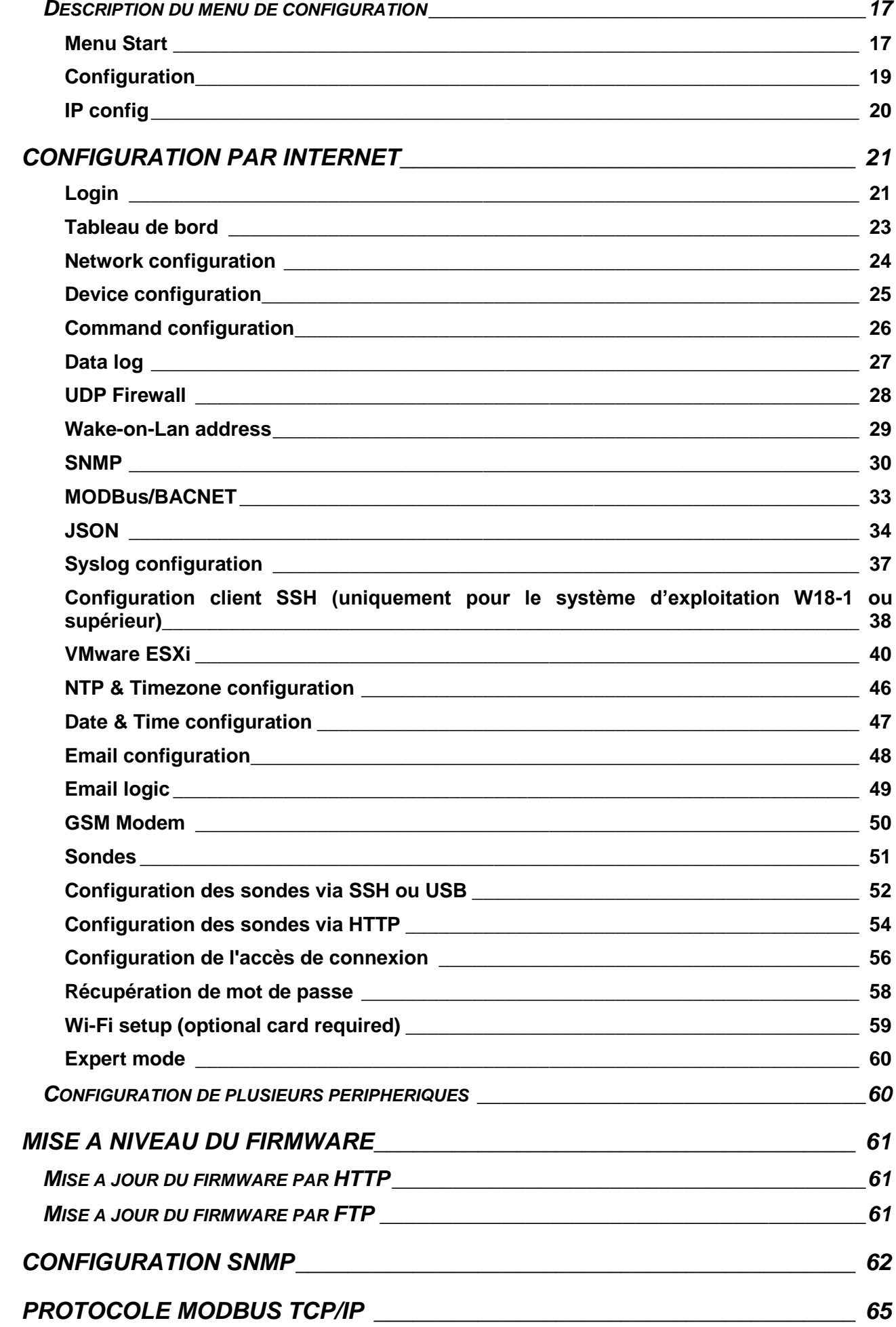

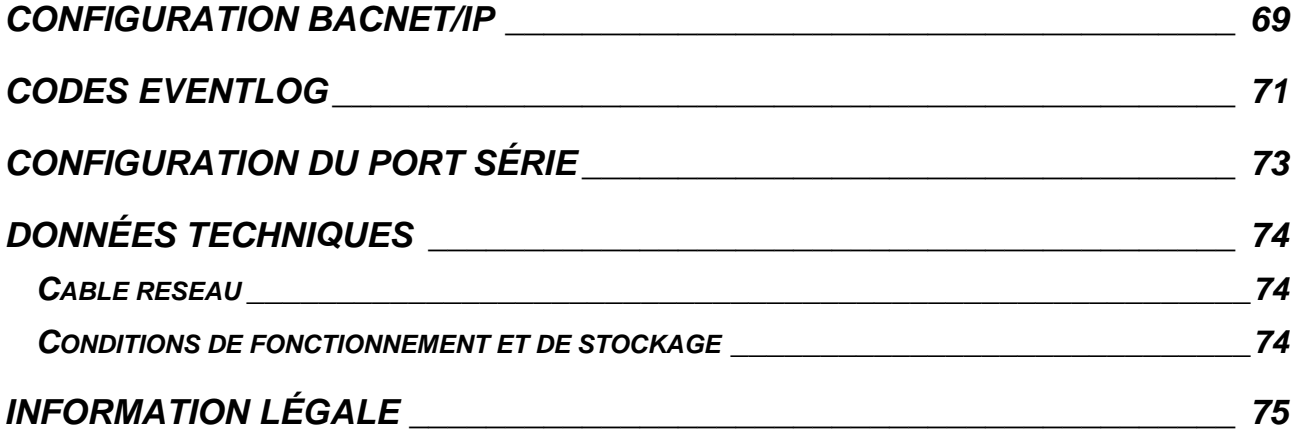

# <span id="page-7-0"></span>*DESCRIPTION*

# <span id="page-7-1"></span>*VUE D'ENSEMBLE*

*NetMan 204* est un accessoire permettant la gestion de l'appareil par le biais d'un réseau local (LAN). L'accessoire est compatible avec la plupart des principaux protocoles réseau (SNMP v1, v2 et v3, TCP/IP, HTTP et MODBUS) ainsi que les réseaux Ethernet 10/100 Mo/s IPv4/6. L'appareil peut donc être facilement intégré à des réseaux moyens ou grands.

L'appareil enregistre par ailleurs les valeurs et les événements dans un rapport. Il peut aussi prendre en charge les sondes d'ambiance (non livrées avec l'appareil).

## <span id="page-7-2"></span>*CONTENU DU COFFRET*

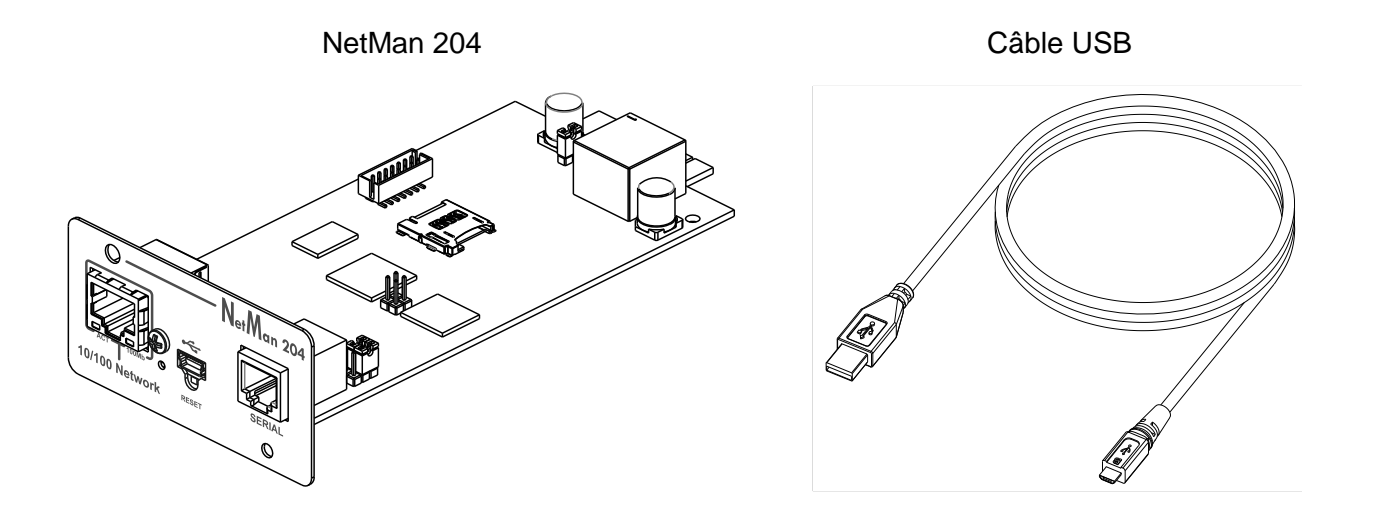

Démarrage rapide

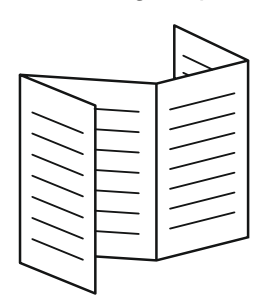

## <span id="page-8-0"></span>*PANNEAU AVANT*

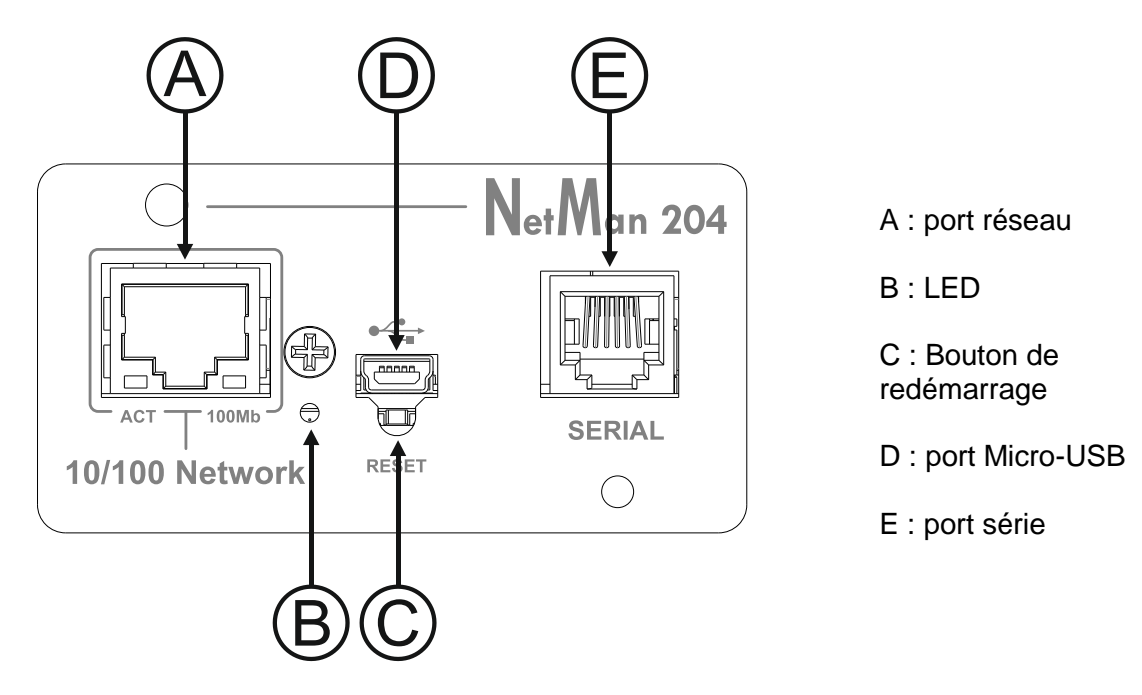

#### <span id="page-8-1"></span>**Port réseau**

*NetMan 204* est relié aux réseaux Ethernet 10/100 Mo/s à l'aide d'une prise RJ45. Les témoins intégrés à la prise indiquent l'état du réseau :

- LED gauche JAUNE FIXE: NetMan204 a détecté une liaison valable. JAUNE CLIGNOTANT: NetMan204 reçoit ou transmet des paquets de données.
- LED droit VERT FIXE: NetMan204 est relié à un réseau fonctionnant à 100 mégaoctets par seconde.

#### <span id="page-8-2"></span>**Port Micro-USB**

*NetMan 204* dispose d'un port USB permettant la configuration de l'appareil (voir « Configuration par USB »).

#### <span id="page-8-3"></span>**Port série**

*NetMan 204* dispose d'un port série permettant la liaison de sondes d'ambiance (non livrées avec l'appareil).

## <span id="page-8-4"></span>**LED**

Ce témoin indique l'état de *NetMan 204*:

- ROUGE FIXE: *NetMan 204* ne communique pas avec l'onduleur (vérifier le code PRTK).
- ROUGE CLIGNOTANT: le serveur DHCP ne dispose pas d'une adresse IP valable pour la connexion à *NetMan 204*.
- ETEINT: fonctionnement normal.

#### <span id="page-9-0"></span>**GSM Modem**

*NetMan 204* peut envoyer un SMS de notification pour signaler les alertes. Ce SMS peut être envoyé à un maximum de trois destinataires et pour sept types d'alerte.

Pour cela, un modem GSM externe (accessoire en option) et une carte SIM sont nécessaires. Pour plus de détails, consulter le paragraphe « GSM Modem »

#### <span id="page-9-1"></span>**Bouton de redémarrage**

Le bouton de redémarrage permet de réinitialiser *NetMan204* ou de rétablir la configuration par défaut à l'aide d'une adresse IP statique prédéfinie.

**Pour réinitialiser** *NetMan204*: maintenir le bouton Reset enfoncé jusqu'à ce que le témoin rouge clignote (environ 2 secondes), puis relâcher.

**Pour rétablir une adresse IP statique:** maintenir le bouton Reset enfoncé. Le témoin clignote, puis devient fixe (env. 10 secondes). Lorsque le témoin est rouge fixe, relâcher le bouton Reset. *NetMan 204* redémarre avec:

- Adresse IP: 192.168.0.204
- Masque de réseau: 255.255.0.0
- Service SSH actif
- Service HTTP actif

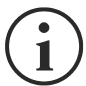

Les services HTTP et SSH sont activés temporairement sans modifier la configuration enregistrée dans la mémoire rémanente.

## <span id="page-9-2"></span>*UTILISATEURS*

Quatre utilisateurs différents peuvent accéder à *NetMan 204*.

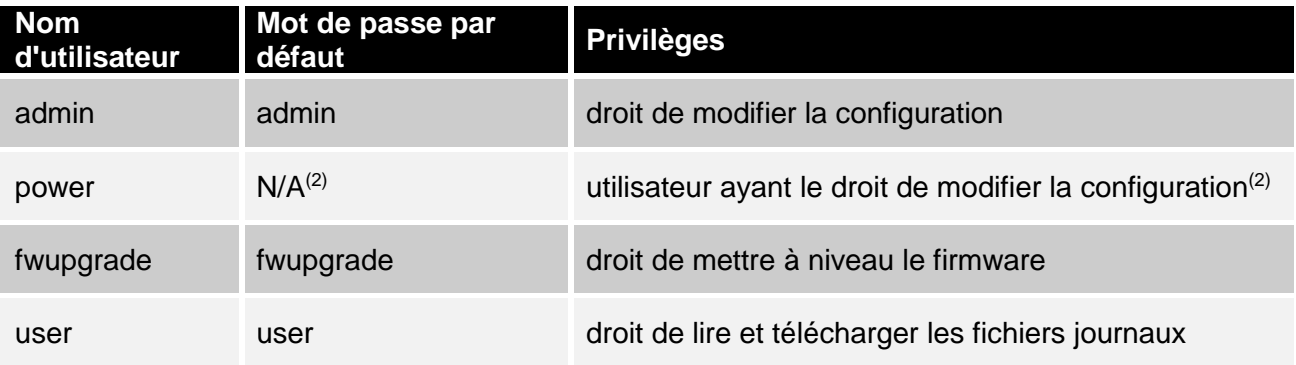

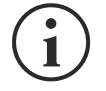

- (1) L'utilisateur admin peut également intervenir sur l'appareil et donc l'éteindre.
- (2) L'utilisateur « power » est désactivé par défaut et a le droit de modifier la configuration (uniquement par Internet) mais pas d'intervenir sur l'appareil. Pour activer l'utilisateur, vous devez définir le mot de passe dans la configuration par Internet.

## <span id="page-10-0"></span>*SERVICES RESEAU*

*NetMan 204* met en œuvre une série de services sur la base des principaux protocoles réseau. Ces services peuvent être activés ou désactivés selon les exigences (v. « Configuration »). Une courte description de chacun d'entre eux figure ci-dessous.

#### <span id="page-10-1"></span>**SSH**

Le client SSH (disponible sur la plupart des systèmes d'exploitation) autorise une connexion à distance à *NetMan 204* afin d'en modifier la configuration (v. « Configuration par SSH »).

#### <span id="page-10-2"></span>**Réseau série**

Permet une connexion série point à point sur le réseau (protocole TCP/IP) en vue d'utiliser un logiciel de service spécial.

#### <span id="page-10-3"></span>**Wake-on-LAN**

*NetMan 204* peut envoyer une commande « Wake-on-LAN » pour démarrer les ordinateurs distants.

#### <span id="page-10-4"></span>**HTTP**

Grâce au protocole HTTP (Hyper Text Transfer Protocol), il est possible de configurer *NetMan 204* et l'état de l'appareil peut être contrôlé par le biais d'un navigateur Internet sans devoir installer de logiciel supplémentaire. Tous les navigateurs Internet les plus populaires sont compatibles, mais uniquement dans leurs versions les plus récentes.

#### <span id="page-10-5"></span>**SNMP**

Le protocole SNMP (Simple Network Management Protocol) est un protocole de communication autorisant un client (gestionnaire) à envoyer des requêtes à un serveur (agent). *NetMan 204* est un agent SNMP.

Pour l'échange d'informations, le gestionnaire et l'agent utilisent les adresses MIB (Management Information Base). Il y a un fichier MIB pour chaque agent. Il définit les variables accessibles et les droits d'accès correspondants. L'agent peut aussi envoyer des messages (TRAP) sans demande préalable du gestionnaire afin de l'informer des événements importants. SNMPv3 est l'évolution de SNMP, qui introduit de nouvelles fonctions importantes en termes de sécurité. (V. « SNMPv3 »).

#### <span id="page-10-6"></span>**UDP**

Le protocole UDP (User Datagram Protocol) est un protocole réseau simple qui assure la vitesse de l'échange des données et évite la saturation du réseau. Ce protocole est utilisé par le logiciel UPSMon pour contrôler et surveiller l'onduleur.

La connexion UDP utilise le port UDP 33000 par défaut, mais d'autres ports peuvent être utilisés selon les exigences.

#### <span id="page-10-7"></span>**Modbus TCP/IP**

L'état de l'onduleur peut être suivi à l'aide du protocole réseau standard MODBUS TCP/IP. Modbus TCP/IP est simplement le protocole Modbus RTU doté d'une interface TCP Ethernet.

# <span id="page-11-0"></span>**BACnet/IP**

L'état de l'onduleur peut être suivi à l'aide du protocole réseau standard BACnet/IP.

BACnet (Building Automation and Control networks) est un protocole de communication de données essentiellement utilisé dans le secteur des automates de construction et le secteur de la CVC (système de chauffage, de ventilation et de climatisation).

## <span id="page-11-1"></span>**FTP**

FTP (File Transfer Protocol) est un protocole réseau utilisé pour l'échange de fichiers. *NetMan 204* utilise ce protocole pour:

- 1. télécharger les fichiers de valeur de l'onduleur et les journaux d'événement (Datalog et Eventlog);
- 2. télécharger et charger les fichiers de configuration;
- 3. mise à niveau du firmware.

Dans les deux cas, un client FTP est nécessaire et présente les paramètres suivants:

- Hôte: nom de l'hôte ou adresse IP de *NetMan 204;*
- Utilisateur: v. chapitre « Utilisateurs »;
- Mot de passe: mot de passe actuel.

La liaison peut aussi être établie à l'aide d'un navigateur Web (tous les navigateurs standard sont pris en charge), en introduisant le nom d'hôte ou l'adresse IP de *NetMan 204*.

#### <span id="page-11-2"></span>**Syslog**

*Netman 204* peut envoyer des événements à un serveur Syslog par le biais du port UDP. Ce service permet de centraliser les journaux de l'infrastructure informatique sur un seul et même serveur, de manière à pouvoir les utiliser comme on le préfère.

#### <span id="page-11-3"></span>**E-mail**

*NetMan 204* peut envoyer un e-mail pour signaler les alertes. Ce message peut être envoyé à un maximum de trois destinataires et pour sept types d'alerte.

Le protocole SMTP (Simple Mail Transfer Protocol) est utilisé pour l'envoi des e-mails. Le port peut être configuré. Pour plus d'informations, consulter le paragraphe « Configuration »

#### <span id="page-11-4"></span>**Rapports**

*NetMan 204* peut envoyer des e-mails périodiques avec en annexe les fichiers des valeurs de l'appareil et l'historique des événements.

Ce service peut être utilisé pour l'enregistrement périodique des journaux.

Le service de messagerie doit être actif pour l'envoi des rapports. Les rapports sont envoyés à toutes les adresses configurées pour ce service (pour plus d'informations, v. « Configuration ».

# <span id="page-11-5"></span>**Client SSH (uniquement pour le système d'exploitation W18-1 ou supérieur)**

Lorsqu'il n'est pas possible d'intervenir sur l'équipement par d'autres moyens, on peut exécuter un script sur un hôte par SSH. Pour plus d'informations, consulter le paragraphe « Configuration »

## <span id="page-12-0"></span>*HISTORIQUE DES VALEURS ET EVENEMENTS DE L'ONDULEUR*

*NetMan 204* enregistre les valeurs (Datalog) et les événements (Eventlog) de l'appareil dans un historique.

## <span id="page-12-1"></span>**Eventlog**

Le service Eventlog est toujours actif et enregistre tous les événements pertinents dans le fichier « event.db ». Le fichier peut être téléchargé par FTP ou peut être visualisé par le biais de la page Internet sans identifiants de connexion.

Avec le service « Email report », un fichier .csv est envoyé, qui contient les événements du dernier jour ou de la dernière semaine, selon la configuration que vous avez choisie. Les données sont enregistrées sous forme de liste progressive. Les données les plus récentes écrasent donc les plus anciennes.

Sur la page Internet, ces icônes seront affichées dans la colonne « type »:

- Un point rouge si l'événement correspond au début d'une alerte;
- Un point vert si l'événement correspond à la fin d'une alerte;
- Un point bleu dans tous les autres cas.

#### <span id="page-12-2"></span>**Datalog (uniquement pour les appareils onduleurs)**

Le service Datalog enregistre les données principales de l'onduleur dans le fichier « datalog.db ». Ce service établit un rapport toutes les heures à 00 minutes, qui récapitule les données de l'heure passée: les valeurs sont enregistrées à leur minimum, leur maximum et leur valeur moyenne. Les rapports de plus d'un an sont supprimés et remplacés par les nouveaux.

Le fichier peut être téléchargé via FTP ou visualisé via la page Web (seules les valeurs les plus importantes sont affichées sur la page Web) sans informations d'identification.

Avec le service «Email report», les derniers enregistrements (le dernier jour ou les 7 derniers jours selon vos paramètres) seront envoyés au format .csv

# <span id="page-13-0"></span>*SONDES D'AMBIANCE (EN OPTION)*

Il est possible de relier à *NetMan 204* des sondes d'ambiance permettant le contrôle de la température, de l'humidité et des entrées/sorties numériques.

Les informations fournies par ces sondes peuvent être affichées dans le logiciel de surveillance et de contrôle de l'appareil ou par le biais d'un navigateur Internet.

Les valeurs fournies par les sondes peuvent aussi être demandées par SNMP selon la norme RFC 3433 (fichiers MIB sur le site de téléchargement).

#### <span id="page-13-1"></span>**Sondes disponibles**

- *Température:* détecte la température ambiante en °C.
- *Humidité et température:* détecte l'humidité relative en % et la température ambiante en  $^{\circ}C.$
- *E/S numérique et température:* détecte la température ambiante en °C, avec une entrée et une sortie numériques.

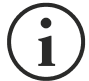

Jusqu'à 3 sondes d'ambiance peuvent être reliées au *NetMan 204* (pour installer les sondes, v. manuel).

# <span id="page-13-2"></span>*INSTALLATION*

- 1. Enlever le capot de la carte d'extension de l'onduleur en déposant les deux vis.
- 2. Insérer *NetMan 204* dans la fente.
- 3. Fixer *Netman 204* dans la fente à l'aide des deux vis déposées.
- 4. Relier l'appareil au réseau à l'aide de la prise RJ-45 (v. « Données techniques pour le câblage »)

![](_page_13_Figure_15.jpeg)

# <span id="page-14-0"></span>*CONFIGURATION*

# <span id="page-14-1"></span>*VUE D'ENSEMBLE*

*NetMan 204* peut être configuré par USB, SSH ou HTTPS.

![](_page_14_Picture_3.jpeg)

*NetMan 204* est livré de série avec la fonction DHCP et les services suivants activés: SSH, HTTP, SNMP, UDP et FTP.

Pour modifier la configuration de *NetMan 204*, s'identifier comme administrateur (mot de passe par défaut « admin »).

*NetMan 204* a besoin d'environ 2 minutes pour entrer en fonction après mise en route ou après un redémarrage. Avant cela, l'appareil pourrait ne pas répondre aux commandes qui lui sont envoyées.

# <span id="page-14-2"></span>**Configuration par HTTP/HTTPS**

Pour modifier la configuration par http/https, vous devez insérer dans votre navigateur le nom d'hôte ou l'adresse IP de *NetMan 204,* et vous connecter comme administrateur (mot de passe par défaut : « admin »).

![](_page_14_Picture_9.jpeg)

Le service HTTPS utilise le protocole TLS (protocole de sécurité de la couche transport) pour assurer le chiffrement. Toutefois, le certificat utilisé est signé automatiquement. Le navigateur pourrait afficher une alerte de sécurité. Le cas échéant, ignorez l'alerte et configurez *NetMan 204*.

Une fois la connexion effectuée, parcourez les menus pour configurer *NetMan 204*.

![](_page_14_Picture_12.jpeg)

Pour qu'une nouvelle configuration soit active, elle doit être sauvegardée. Certaines modifications sont appliquées immédiatement, tandis que d'autres nécessitent de redémarrer le *NetMan 204* (comme demandé par une fenêtre contextuelle qui apparaît dans votre navigateur Internet).

# <span id="page-15-0"></span>**Configuration par USB**

Pour configurer *NetMan 204* par USB, il faut:

- Relier à l'aide du câble USB fourni le port micro-USB au port USB d'un PC sous Windows.
- Si cela n'a pas été fait, installer le pilote USB (au terme de l'installation du pilote, un port COM virtuel « NetMan 204 Serial » s'affichera dans le gestionnaire de périphériques).
- Exécuter le programme d'émulation de terminal à l'aide des paramètres suivants: COMn **(1)**, 115200 baud, no parity, 8 databits, 1 stop bit, no flow control.

**(1)** COMn = port COM affecté à « NetMan 204 Serial » par le gestionnaire de périphériques.

- Appuyez sur la touche Enter du PC.
- A l'invite de connexion, entrez « admin ».
- A l'invite de mot de passe, entrez le mot de passe actuel (mot de passe par défaut : « admin »).

![](_page_15_Picture_9.jpeg)

Pendant la saisie du mot de passe, aucun caractère ne s'affiche.

Une fois connecté, le menu Démarrer s'affiche. Il permet d'accéder aux différents menus permettant de modifier les paramètres de *NetMan 204* (v. « Menu Start » et les paragraphes suivants).

## <span id="page-15-1"></span>**Configuration par SSH**

Pour configurer *NetMan 204* par SSH, il faut:

- Exécuter un client SSH sur un PC relié au réseau à *NetMan 204* dont l'adresse IP correspond à celle du périphérique à configurer.
- A l'invite de connexion, entrez « admin ».
- A l'invite de mot de passe, entrez le mot de passe actuel (mot de passe par défaut: « admin »).

![](_page_15_Picture_17.jpeg)

Pendant la saisie du mot de passe, aucun caractère ne s'affiche.

![](_page_15_Picture_19.jpeg)

Pour une configuration correcte de *NetMan 204*, vous devez configurer le client SSH de sorte que la barre d'espace envoie la commande « Control-H ». Vérifiez les options de clavier de votre client SSH.

Une fois connecté, le menu Démarrer s'affiche. Il permet d'accéder aux différents menus permettant de modifier les paramètres de NetMan 204 (v. « Menu Start » et les paragraphes suivants).

#### <span id="page-16-0"></span>*DESCRIPTION DU MENU DE CONFIGURATION*

#### <span id="page-16-1"></span>**Menu Start**

Une fois que la connexion a été effectuée par SSH ou USB, la fenêtre suivante s'affiche:

 /------------------------/ Netman 204 /------------------------/ Setup..........:<-- View status....: Change password: Service log....: Wi-Fi setup....:no card installed Factory reset..: Expert mode....: inet addr:10.1.30.68 Bcast:10.1.255.255 Mask:255.255.0.0 Press [ESC] for logout SysVer. S16-1 - AppVer. 02.01.000

![](_page_16_Picture_128.jpeg)

Pour parcourir le menu et les suivants, utiliser les clés conformément aux indications du tableau suivant. La fenêtre ou le curseur affiche la sélection active.

![](_page_17_Picture_67.jpeg)

(1) Certaines touches ont une fonction différente selon le menu.

(2) Pour quitter un menu, une confirmation (« Y » ou « N ») est nécessaire après la pression de la touche Esc.

# <span id="page-18-0"></span>**Configuration**

Le menu de configuration principal affiche la fenêtre suivante:

![](_page_18_Figure_2.jpeg)

Le menu principal permet d'accéder aux sous-menus, dont les fonctions font l'objet du tableau cidessous.

![](_page_18_Picture_121.jpeg)

# <span id="page-19-0"></span>**IP config**

 $\blacksquare$ 

![](_page_19_Picture_154.jpeg)

Ce menu permet de définir les paramètres réseau selon le tableau suivant.

![](_page_19_Picture_155.jpeg)

Si une adresse IP statique est affectée au périphérique, tous les champs réseau doivent être configurés. Si une adresse IP dynamique est affectée, entrez « dhcp » dans le champ « Adresse IP/DHCP » ainsi qu'un nom d'hôte. Toutes les autres options doivent être ignorées car elles sont automatiquement configurées par DHCP.

Appuyez sur « Esc » et sur « Y » pour confirmer la sortie du menu. Un écran analogue à celui cidessous s'affiche. Appuyez sur la touche « ENTER » pour revenir au menu principal et la configuration sera immédiatement appliquée.

![](_page_19_Picture_156.jpeg)

# <span id="page-20-0"></span>*CONFIGURATION PAR INTERNET*

## <span id="page-20-1"></span>**Login**

Après la configuration du réseau, tous les paramètres sont accessibles dans la configuration par Internet lorsque l'on se connecte en tant qu'utilisateur « admin » ou « user ». Il n'est pas possible d'ouvrir plusieurs sessions en même temps.

![](_page_20_Picture_94.jpeg)

![](_page_20_Picture_4.jpeg)

Le mot de passe de connexion peut contenir des caractères alphanumériques et les caractères spéciaux suivants: ,.\_+:@%/-. Aucun autre caractère n'est autorisé afin d'éviter l'injection de scripts malveillants.

Veuillez remarquer que les utilisateurs « fwupgrade » et « user » ne sont pas autorisés à se connecter à la page Internet. Vous devez utiliser l'utilisateur « admin », « power » ou accéder à la page sans mot de passe.

- L'utilisateur admin pourra modifier la configuration et intervenir sur l'appareil
- L'utilisateur power pourra modifier la configuration mais pas intervenir sur l'appareil
- L'accès sans mot de passe permet de visualiser le statut de l'appareil ; aucune autre opération n'est autorisée.

![](_page_21_Picture_17.jpeg)

Il est possible de se connecter avec l'identification locale (gérée par Netman 204) ou centralement avec LDAP ou AD (plus d'informations au paragraphe « Configuration de l'accès de connexion »).

## <span id="page-22-0"></span>**Tableau de bord**

![](_page_22_Figure_1.jpeg)

Dans la zone supérieure, il est possible de vérifier l'état général de l'appareil, toutes les conditions d'alarme actives et le niveau de privilège de l'utilisateur.

Sous la zone de navigation se trouve le tableau de bord réel avec une vue synthétique de l'appareil et des principales valeurs de fonctionnement.

En bas, il y a les valeurs des capteurs environnementaux (s'ils sont installés et configurés).

# <span id="page-23-0"></span>**Network configuration**

![](_page_23_Picture_99.jpeg)

Sur la page Internet, il est possible de configurer de manière détaillée les services réseau du *NetMan 204*.

![](_page_23_Picture_100.jpeg)

**(1)** Ce port doit être identique à celui configuré dans le logiciel UPSMon

# <span id="page-24-0"></span>**Device configuration**

![](_page_24_Picture_36.jpeg)

![](_page_24_Picture_37.jpeg)

# <span id="page-25-0"></span>**Command configuration**

![](_page_25_Picture_35.jpeg)

Ces réglages désactivent l'exécution de commandes reçues des services de connectivité à distance: SNMP, MODBUS, etc.

![](_page_25_Picture_36.jpeg)

# <span id="page-26-0"></span>**Data log**

![](_page_26_Picture_36.jpeg)

![](_page_26_Picture_37.jpeg)

## <span id="page-27-0"></span>**UDP Firewall**

![](_page_27_Picture_61.jpeg)

Ce menu permet d'activer les adresses IP ou les noms d'hôte des périphériques de communication avec *NetMan 204*. Le caractère « **\*** » peut être utilisé pour au moins un champ de l'adresse IP pour indiquer que toutes les valeurs entre 0 et 255 sont acceptées dans ce champ. Le tableau suivant offre plusieurs exemples de configuration possibles.

![](_page_27_Picture_62.jpeg)

## <span id="page-28-0"></span>**Wake-on-Lan address**

![](_page_28_Picture_34.jpeg)

Ce menu permet de renseigner jusqu'à 8 adresses MAC pour exécuter la fonction Wake-on-LAN ainsi que les délais pour chaque fonction Wake-on-LAN. La commande Wake-on-LAN est envoyée au démarrage du *NetMan 204* et lorsque le courant revient après une coupure.

Veillez à ce que le PC cible prenne en charge cette fonction et qu'elle soit correctement configurée.

#### <span id="page-29-0"></span>**SNMP**

![](_page_29_Picture_65.jpeg)

SNMP (Simple Network Management Protocol) est un protocole de communication, un outil qui permet au client (gestionnaire) d'effectuer des requêtes vers un serveur (agent). Ce protocole est une norme internationale et tout gestionnaire SNMP peut donc communiquer avec n'importe quel agent SNMP.

Pour échanger des informations, le gestionnaire et l'agent utilisent une technique d'adressage appelée MIB (Management Information Base). MIB définit quelles variables peuvent être demandées et les droits d'accès respectifs. MIB est équipé d'une structure arborescente (comme les dossiers sur un disque dur), à travers laquelle le gestionnaire et l'agent peuvent utiliser plusieurs MIB en même temps, car il n'y a pas de chevauchement.

Chaque MIB est orientée vers un secteur particulier; en particulier RFC-1628, également appelé UPS-MIB, contient les données pour la gestion à distance UPS.

De plus, l'agent peut soumettre des données sans demande préalable pour informer le gestionnaire d'événements particulièrement importants. Ces messages sont appelés pièges.

Pour plus d'informations sur SNMP, visitez ce site: [http://www.snmp.com.](http://www.snmp.com/)

![](_page_30_Picture_26.jpeg)

Pour configurer le SNMP, il est possible d'utiliser la page Internet de l'assistance qui permet une configuration simple. L'assistant qui fournit des valeurs par défaut qui répondent aux besoins de la plupart des cas d'utilisation pour SNMPv1 / v2.

![](_page_30_Picture_27.jpeg)

Lorsqu'une sécurité supplémentaire est nécessaire au moyen de l'authentification et du chiffrement, il est recommandé d'utiliser SNMPv3 avec la configuration de l'assistant.

![](_page_31_Picture_125.jpeg)

La configuration avancée nécessite d'éditer le fichier snmp.conf (consulter le chapitre « Configuration SNMP »).

![](_page_31_Picture_126.jpeg)

# <span id="page-32-0"></span>**MODBus/BACNET**

![](_page_32_Picture_51.jpeg)

Pour plus d'informations sur les registres MODBus, veuillez consulter la section «Protocole TCP / IP MODBus».

Pour plus d'informations sur BACNET, veuillez consulter la section «Configuration BACNET / IP».

![](_page_32_Picture_52.jpeg)

<span id="page-33-0"></span>![](_page_33_Picture_66.jpeg)

Netman 204 peut envoyer un message périodique au format d'interruption JSON qui contient l'état et les valeurs de l'onduleur. Le piège peut également être envoyé aux conditions spécifiées.

![](_page_33_Picture_67.jpeg)

Il nécessite un fichier license.txt à télécharger sur le Netman 204. Le contenu du fichier sera inclus dans le piège.

Exemple de piège:

```
[
  {
    "timestamp": 1464255869,
    "model": "UPS 6kVA",
    "license": "00-B3-74-98-ED-43=2D84-1234-9E4B-5FAD",
    "io_conf": 1,
    "status": [ 123, 255, 0, 97, 132, 12 ],
    "measures":
    {
      "vin1": 231,
     "vin2": 0, // (1)<br>
"vin3": 0, // (1)<br>
"fin": 00 // U
      "vin3": 0, // (1)
      "fin": 499, // Hz/10
      "vbyp1": 231,
 "vbyp2": 0, // (2)
 "vbyp3": 0, // (2)
 "fbyp": 499, // Hz/10
 "vout1": 231,
"vout2": 0, // (2)
     "vout2": 0, // (2)<br>"vout3": 0, // (2)
      "fout": 499,
      "load1": 0,
 "load2": 0, // (2)
 "load3": 0, // (2)
 "vbat": 817, // V/10
 "authonomy": 475, // min
      "batcap": 100,
      "tsys": 33
    }
  }
]
```
**timestamp** est l'instant du piège en référence à l'époque Unix.

**model** est le modèle de l'onduleur.

io conf<sup>est la configuration de l'onduleur, certaines valeurs en dépendent (voir notes).</sup> **license** est le contenu du fichier de licence.

**status** est un tableau qui doit être interprété comme suit:

![](_page_34_Picture_238.jpeg)

![](_page_35_Picture_218.jpeg)

**measures**, contient les valeurs instantanées de l'onduleur au moment de l'horodatage. Les mesures avec la note **(1)** ne sont pas significatives lorsque **io\_conf** est 1, les mesures avec la note **(2)** ne sont pas significatives lorsque **io\_conf** est 1 ou 3.
# **Syslog configuration**

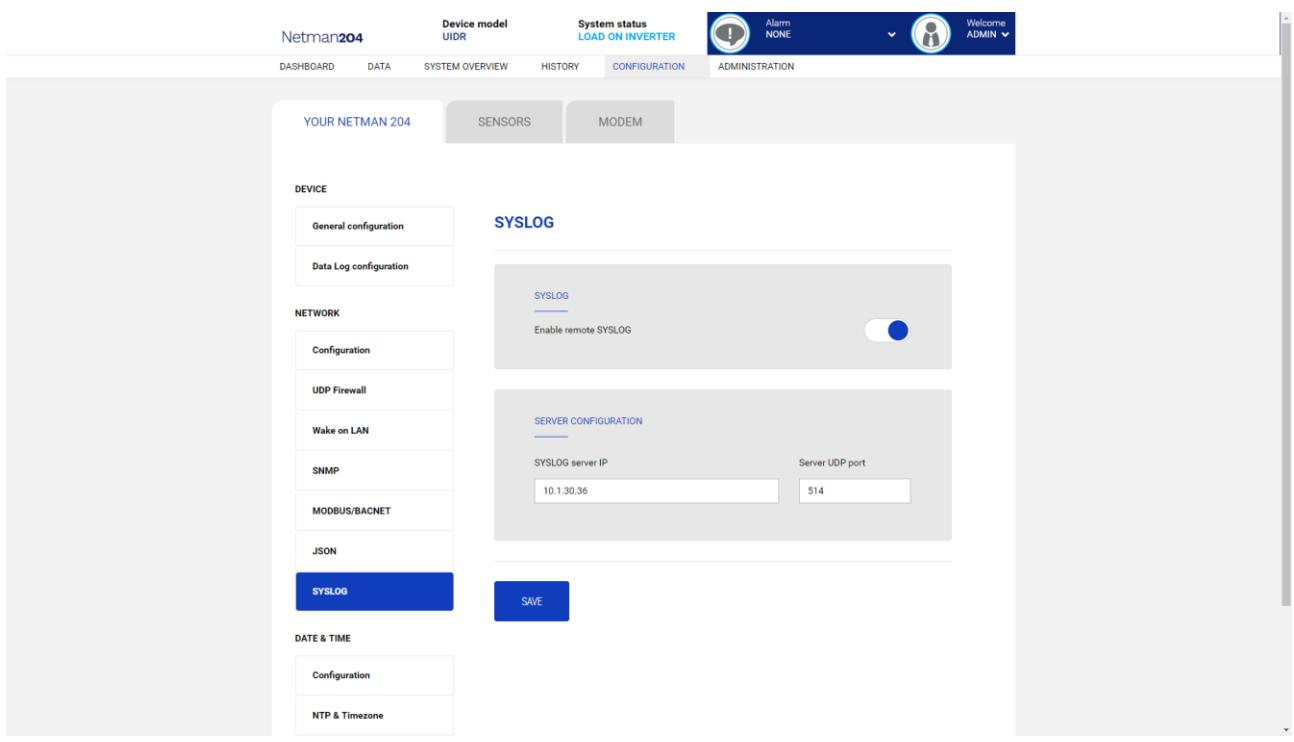

Ce menu permet de configurer le service syslog sur le port UDP.

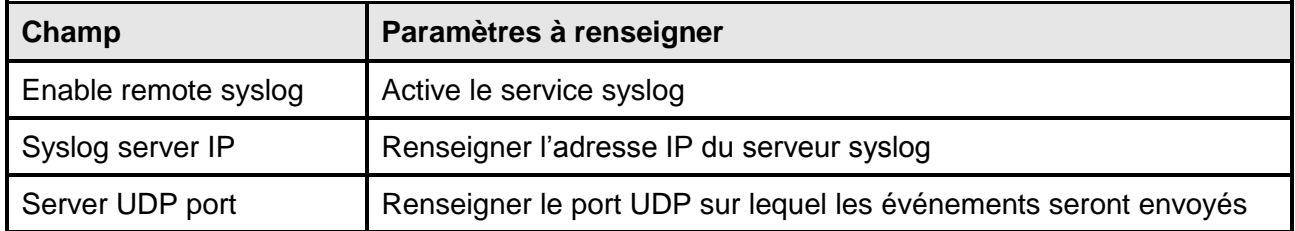

**Configuration client SSH (uniquement pour le système d'exploitation W18-1 ou supérieur)**

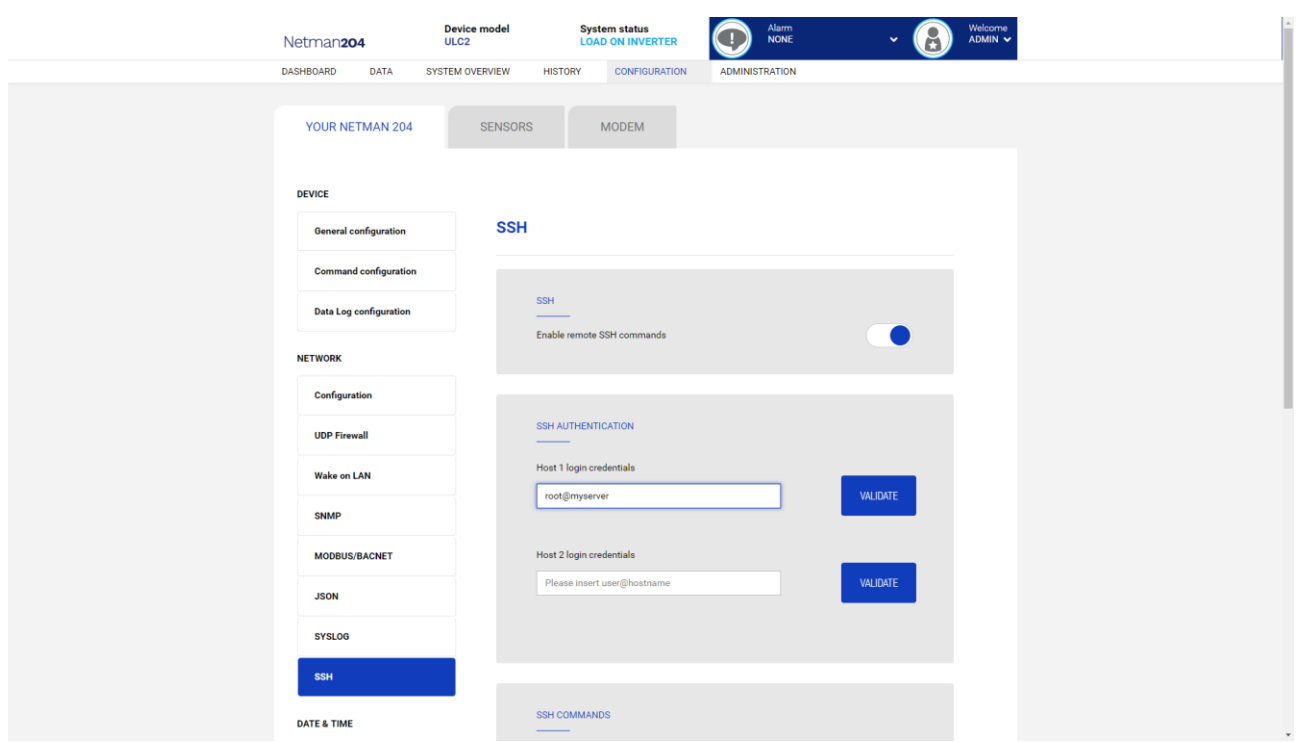

Ce menu permet de configurer le service client SSH. Après la saisie des identifiants SSH pour la première fois, il vous sera demandé de d'indiquer le mot de passe d'authentification pour l'hôte à distance.

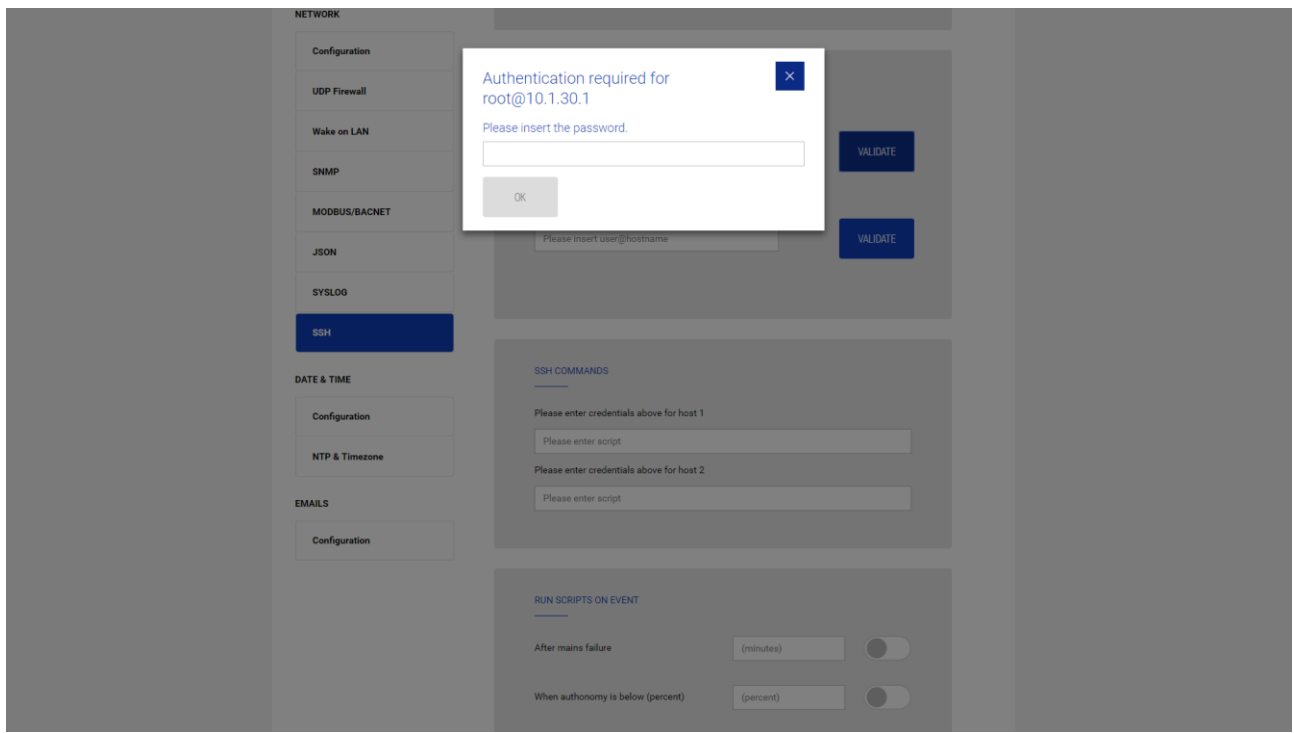

Après la saisie d'un mot de passe valide, vous pourrez exécuter des scripts sur l'hôte à distance avec l'utilisateur identifié. Cela est confirmé par la présence du badge « Validé ».

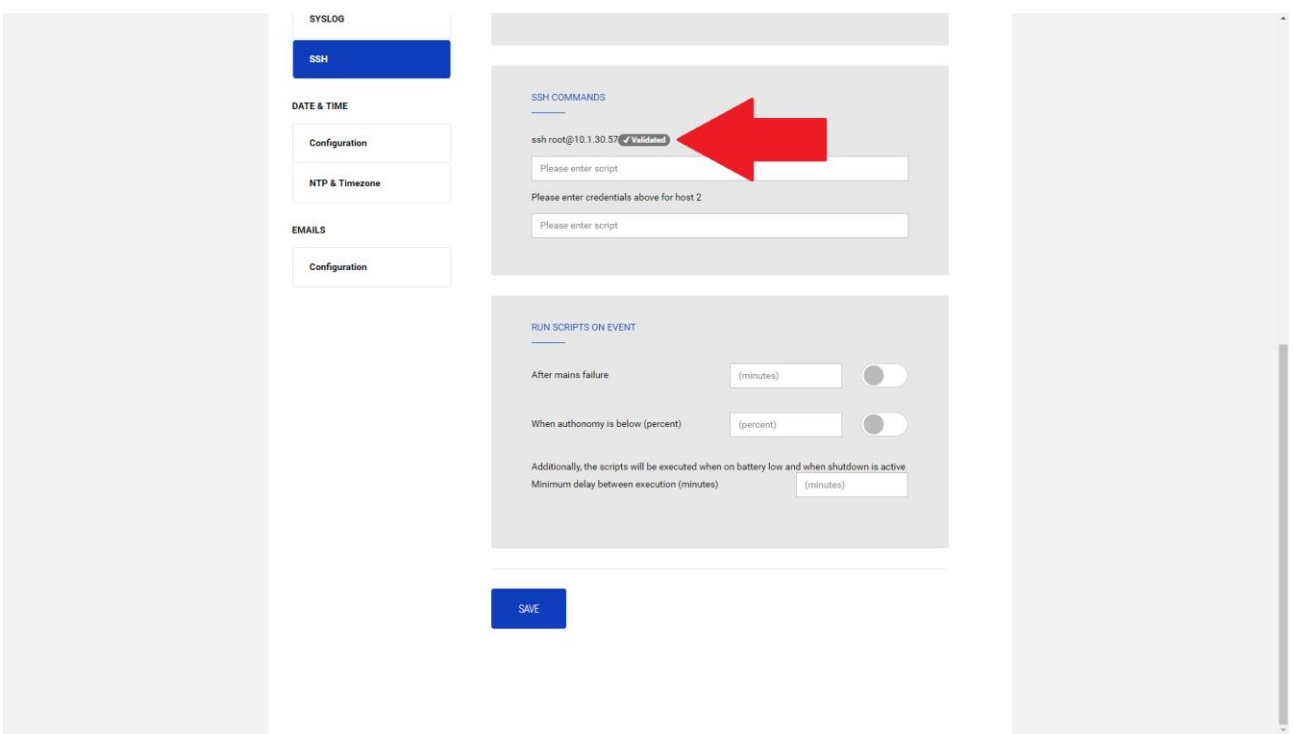

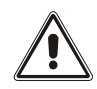

Le service de client SSH n'est pas compatible avec les hôtes sous Windows. Avec ces hôtes, nous recommandons d'utiliser un logiciel de communication et d'extinctions, qui possède des fonctionnalités similaires ou supérieures.

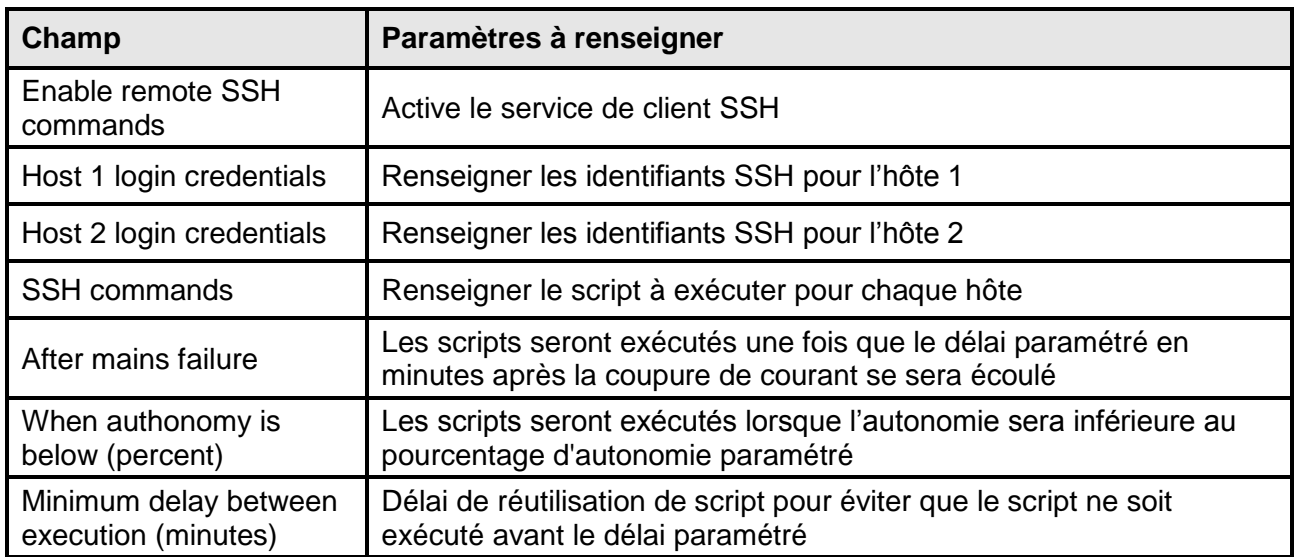

## **VMware ESXi**

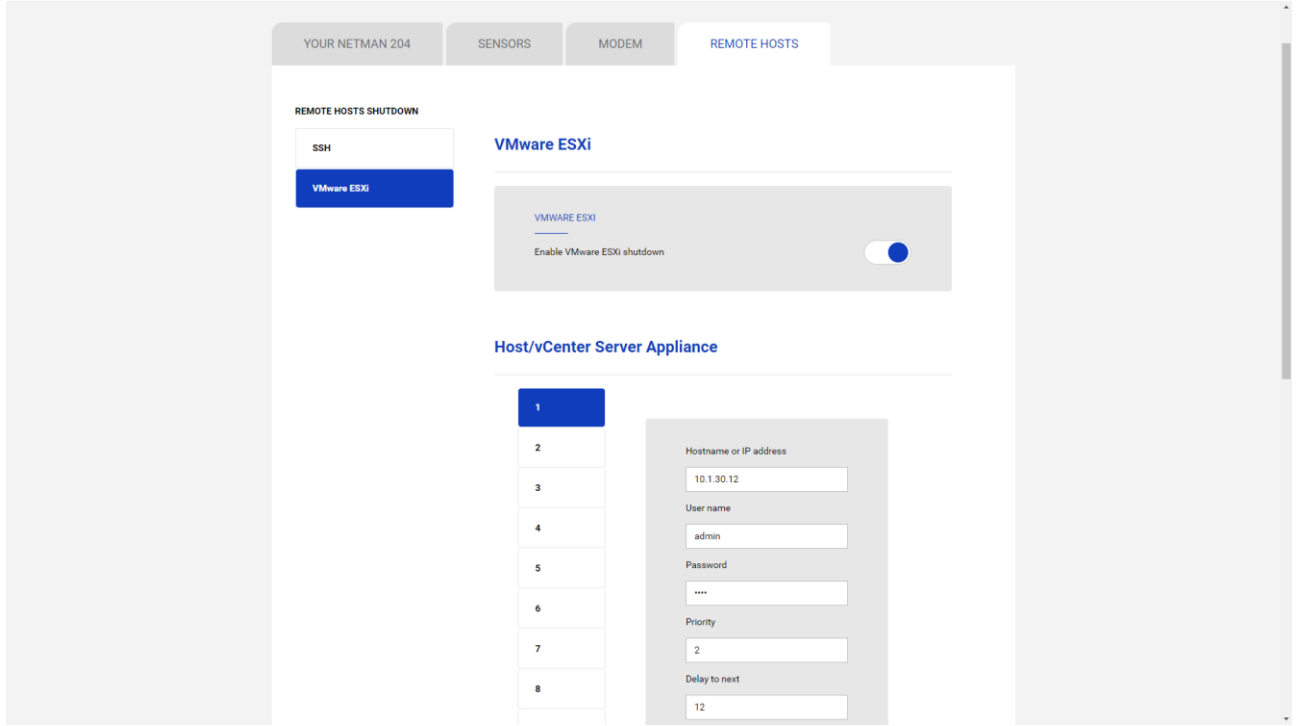

Ce menu permet de configurer le service d'arrêt VMware Esxi. Il est possible d'arrêter jusqu'à 10 hôtes ou systèmes serveurs vCenter, chacun avec leurs identifiants, priorité et délai distincts. Il est également possible d'arrêter l'ASI à la fin. La validité des identifiants est vérifiée de manière périodique et, si ces derniers ne sont pas valables, une alarme est émise.

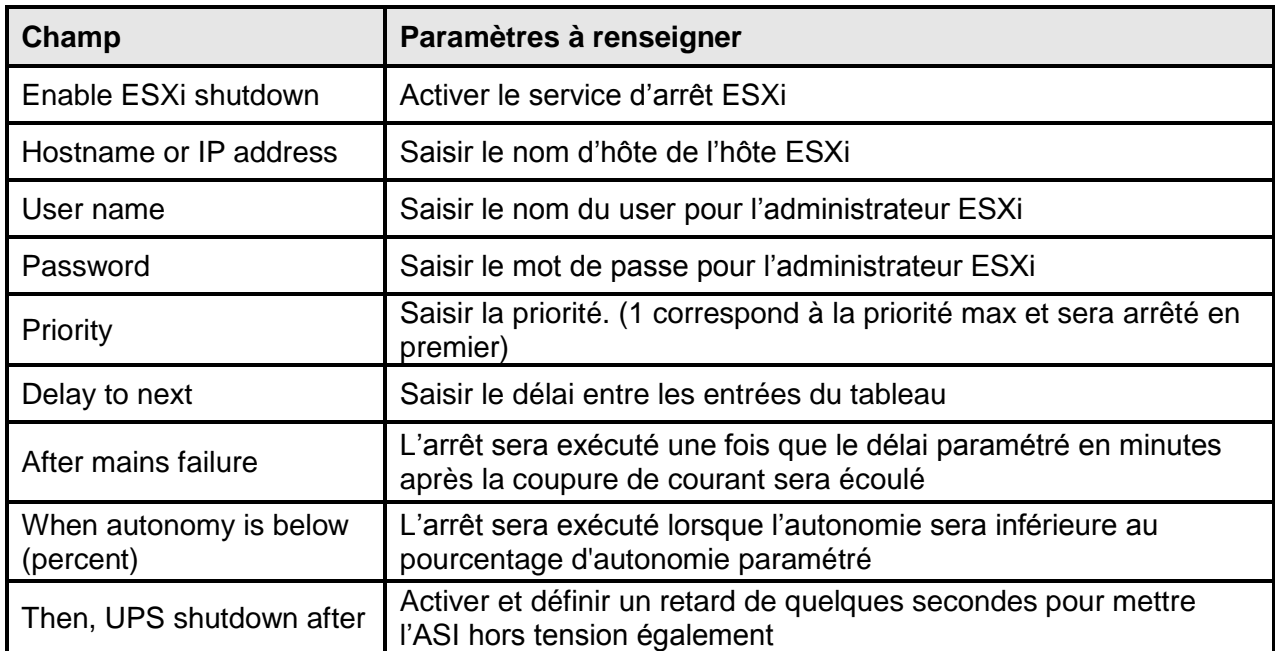

Pour configurer la priorité d'allumage et/ou d'arrêt de la MV, il est nécessaire d'utiliser la configuration VCSA ou ESXi :

Configuration Esxi :

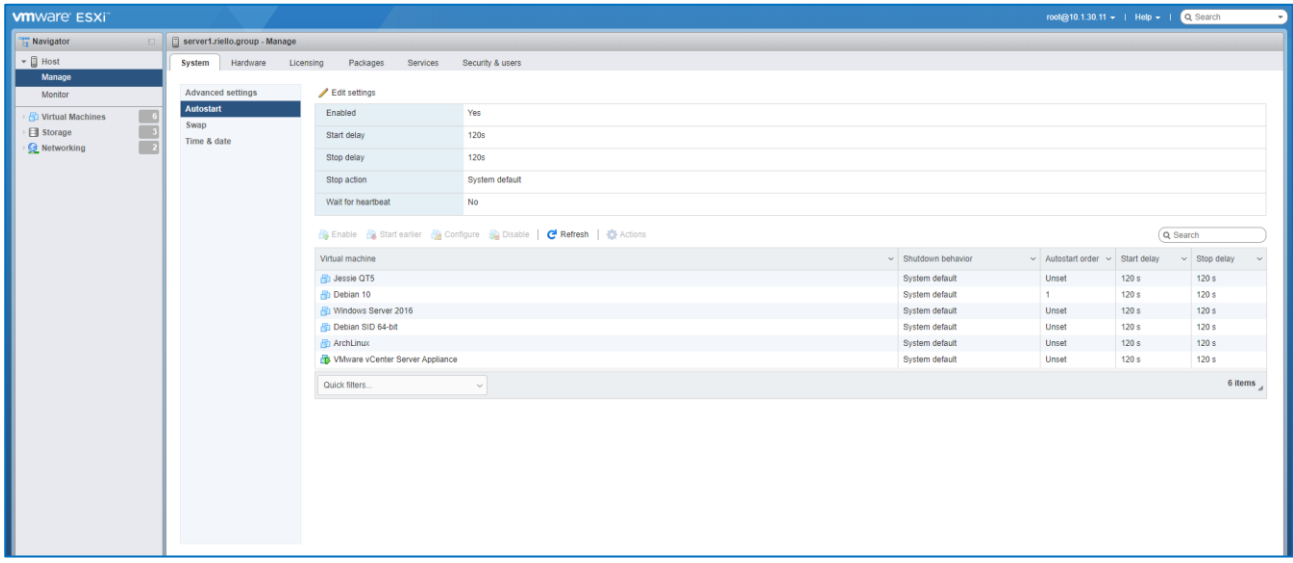

Sélectionner Yes pour modifier la configuration autostart.

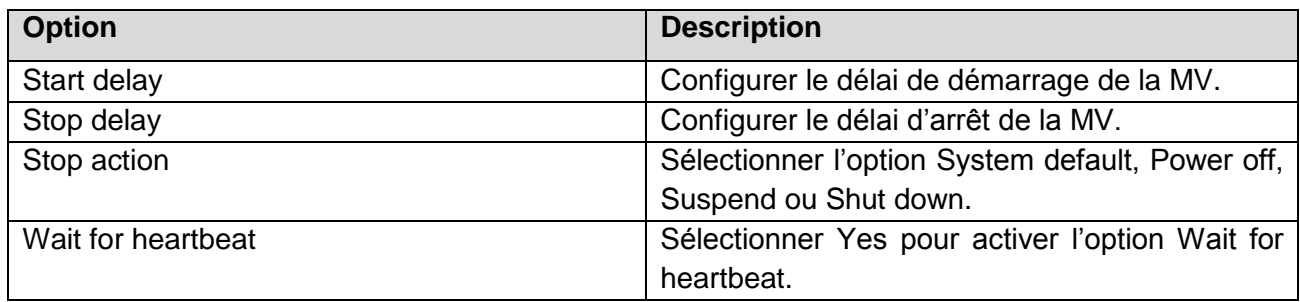

Cliquer sur Save.

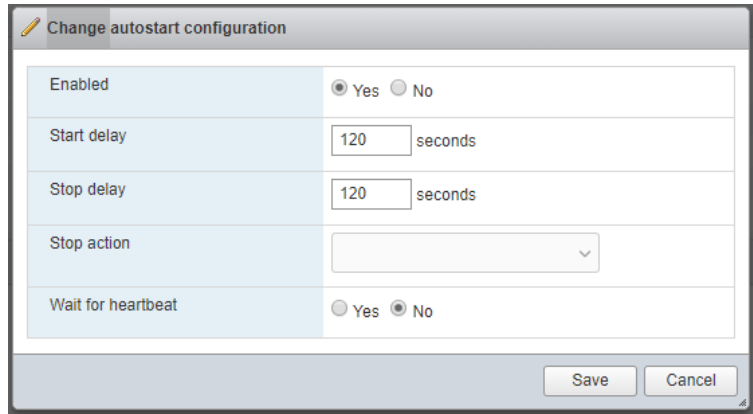

Utiliser cette option pour paramétrer un délai de machine virtuelle différent du délai par défaut pour toutes les machines. Les paramètres configurés pour chaque machine virtuelle remplacent les paramètres par défaut pour toutes les machines.

a) Pour modifier l'ordre de démarrage des machines virtuelles, sélectionner un élément dans la catégorie Manual Startup et utiliser la flèche du haut pour le déplacer jusque Automatic Startup ou Any Order.

Utiliser les flèches du haut et du bas pour modifier l'ordre de démarrage des machines virtuelles dans la catégorie Automatic Startup. Lors de l'arrêt, les machines virtuelles s'arrêtent dans l'ordre inverse.

b) Cliquer sur Start delay behaviour, sélectionner Use specified settings, puis configurer le délai de démarrage avant l'allumage de la machine virtuelle suivante dans la séquence.

c) Cliquer sur Stop delay behaviour, sélectionner Use specified settings, puis configurer l'action d'arrêt et le délai.

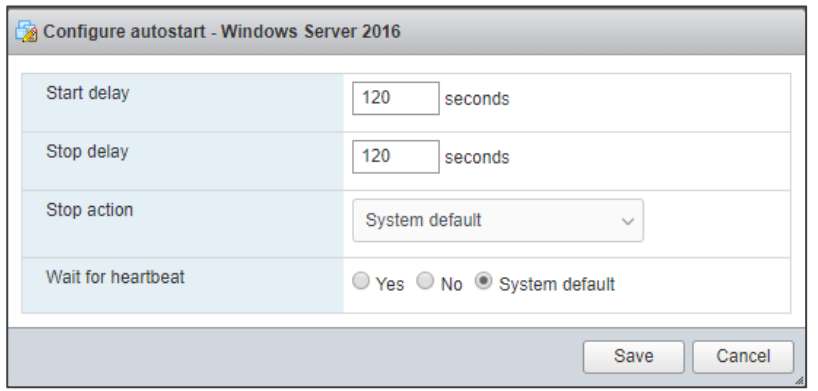

### Configuration du serveur vSphere :

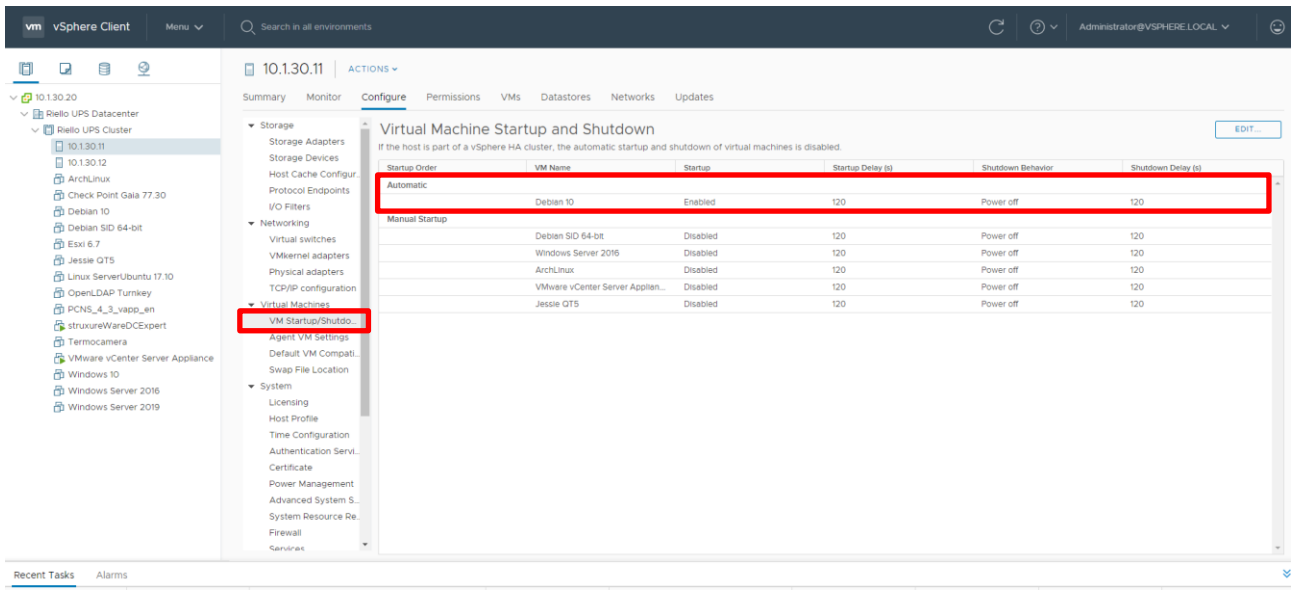

Procédure permettant l'allumage/arrêt automatique :

1 Dans le vSphere Web Client, parcourir et identifier l'hôte sur lequel la machine virtuelle se trouve.

- 2 Sélectionner Manage > Settings.
- 3 Dans Virtual Machines, sélectionner VM Startup/Shutdown et cliquer sur Edit.

La boîte de dialogue Edit VM Startup and Shutdown apparaît.

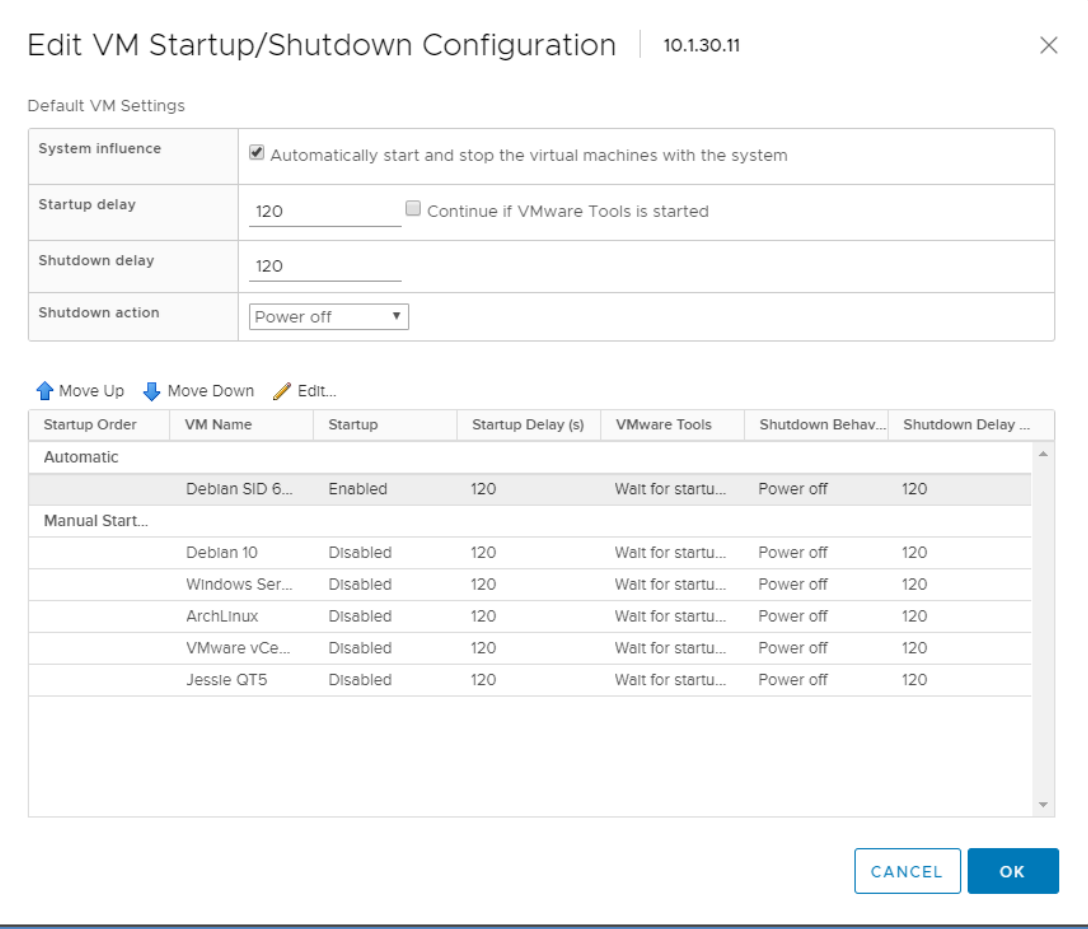

4 Cocher la case Automatically start and stop the virtual machines with the system.

5 (En option) Dans l'encadré Default VM Settings, configurer le comportement d'allumage et d'arrêt automatique pour toutes les machines virtuelles de l'hôte.

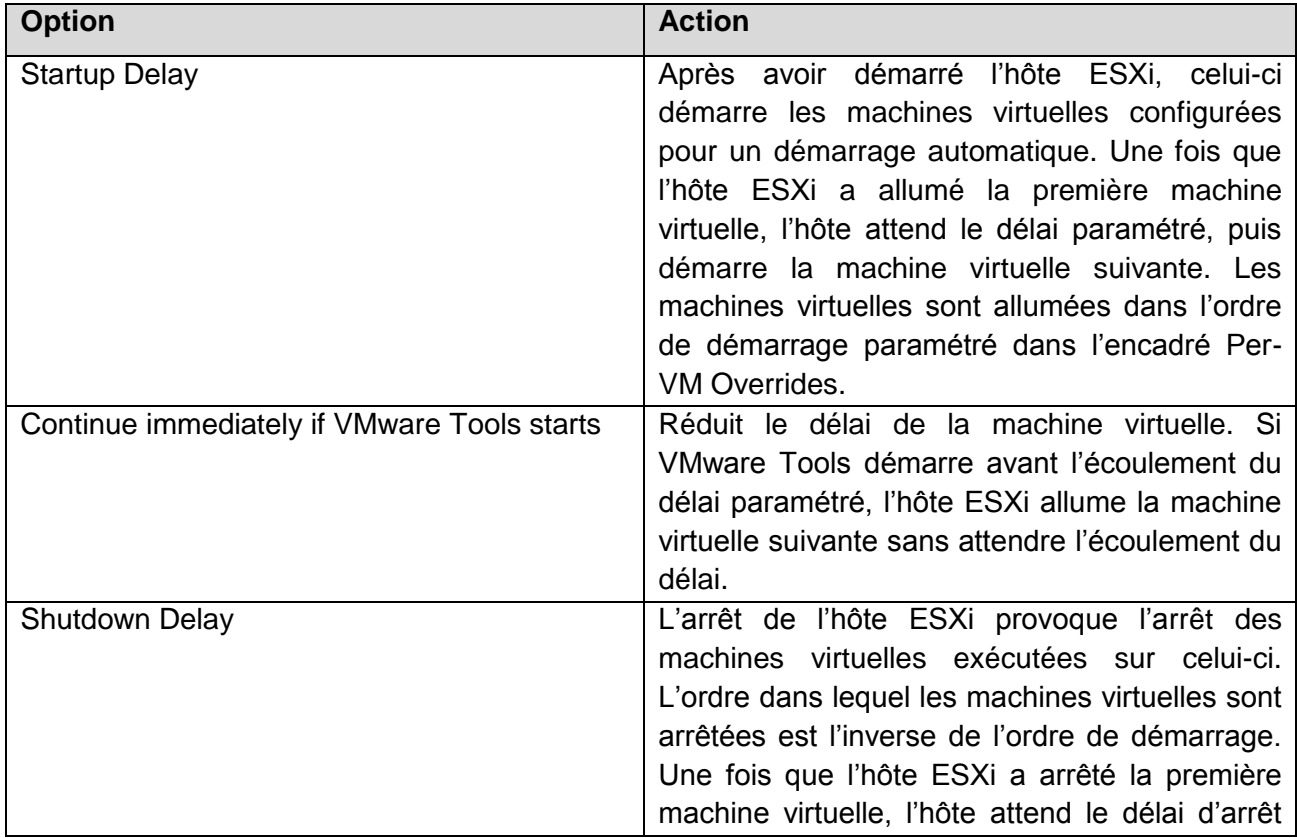

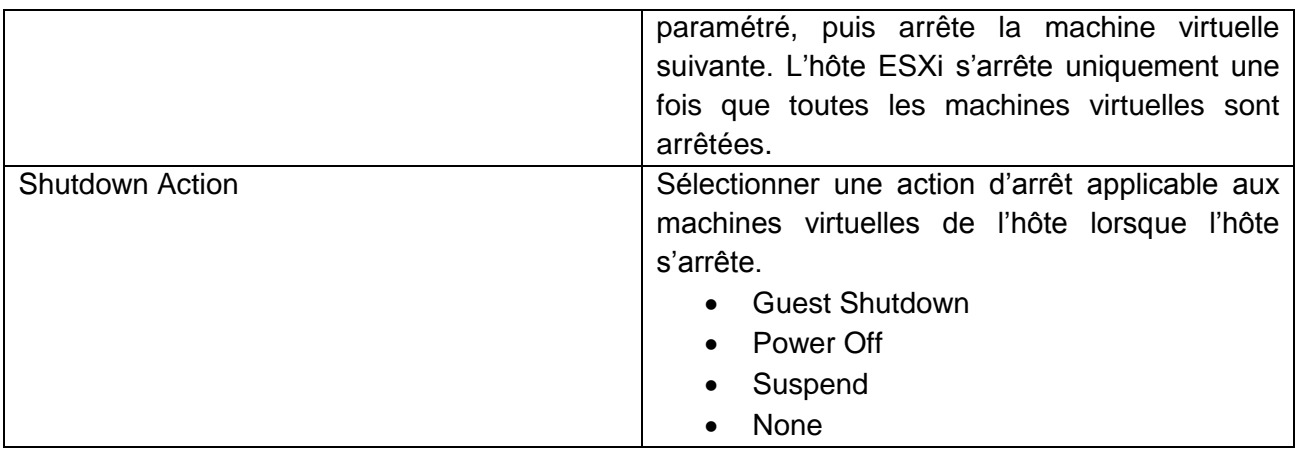

6 (Option) Dans l'encadré Per-VM Overrides, configurer l'ordre et le comportement de démarrage pour chaque machine virtuelle.

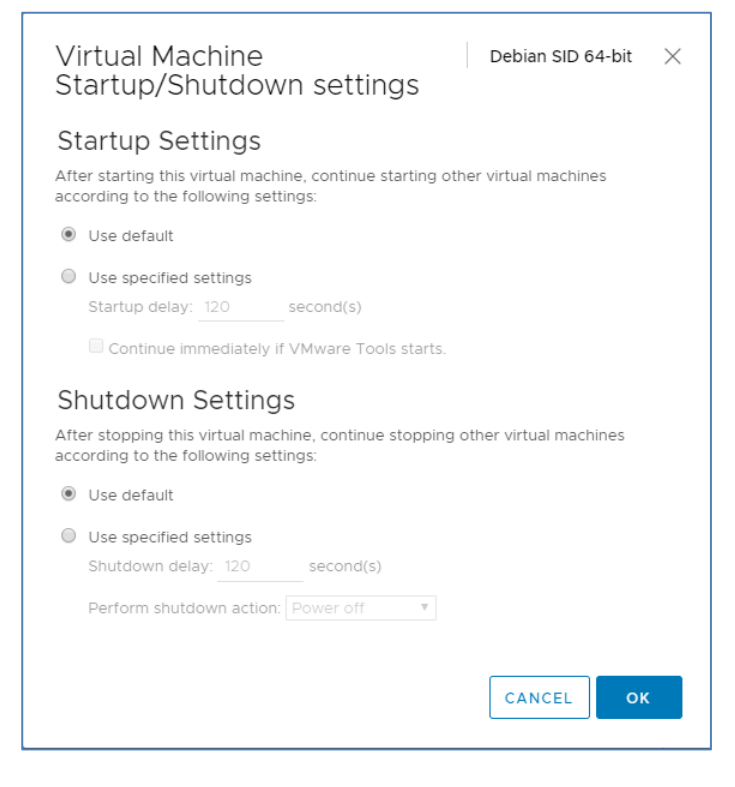

Utiliser cette option pour paramétrer un délai de machine virtuelle différent du délai par défaut pour toutes les machines. Les paramètres configurés pour chaque machine virtuelle remplacent les paramètres par défaut pour toutes les machines.

a) Pour modifier l'ordre de démarrage des machines virtuelles, sélectionner un élément dans la catégorie Manual Startup et utiliser la flèche du haut pour le déplacer jusque Automatic Startup ou Any Order.

**Utiliser les flèches du haut et du bas pour modifier l'ordre de démarrage des machines virtuelles dans la catégorie Automatic Startup. Lors de l'arrêt, les machines virtuelles s'arrêtent dans l'ordre inverse.**

b) Cliquer sur Startup Behaviour, sélectionner Use specified settings, puis configurer le délai de démarrage avant l'allumage de la machine virtuelle suivante dans la séquence.

c) Cliquer sur Continue immediately if VMware Tools starts et choisir si l'hôte ESXi doit attendre l'écoulement du délai lorsque VMware Tools est déjà installé sur la machine virtuelle.

En cas de sélection de Continue if VMware Tools is installed, l'hôte ESXi allume la machine virtuelle suivante sans attendre l'écoulement du délai. En cas de non-sélection de Continue if VMware Tools is installed, l'hôte ESXi attend l'écoulement du délai.

d) Cliquer sur Shutdown Behaviour, sélectionner Use specified settings, puis configurer l'action d'arrêt et le délai.

7 Cliquer sur OK pour fermer la boîte de dialogue et enregistrer les paramètres

#### **Tester la configuration**.

Il est également possible de tester la procédure sans procéder à un véritable arrêt en sélectionnant « Dry Run ». Les journaux de l'hôte cible ou du système serveur vCenter confirmeront que la configuration est appropriée.

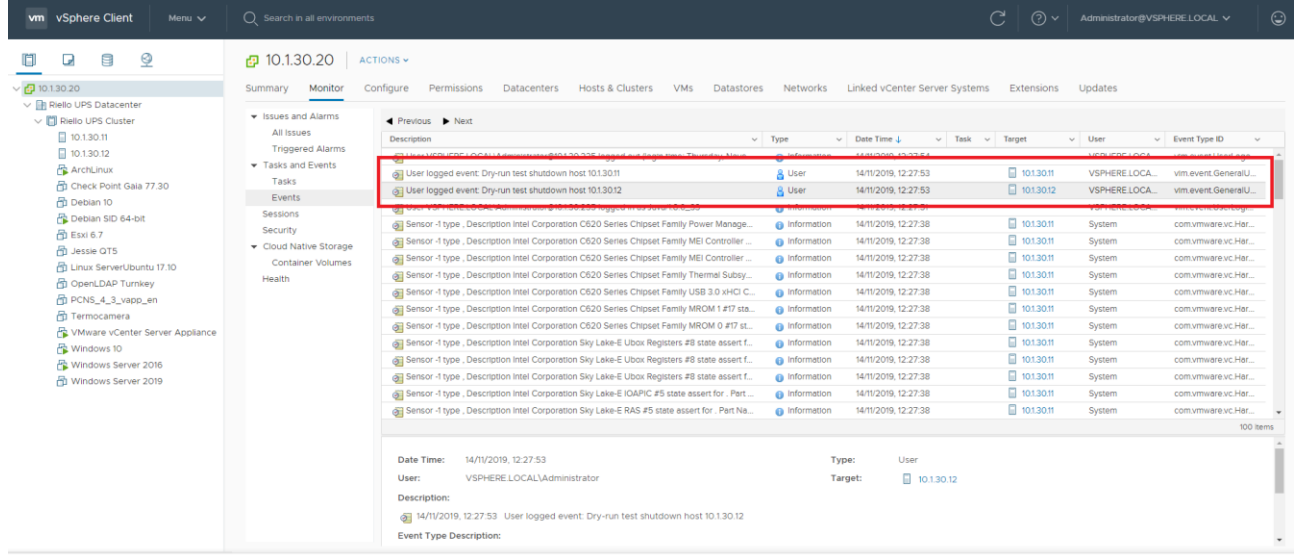

## **NTP & Timezone configuration**

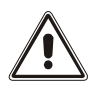

Certains services Netman 204 nécessitent une date et une heure correctes pour fonctionner correctement. Il est donc nécessaire de les configurer au plus vite pour éviter les dysfonctionnements.

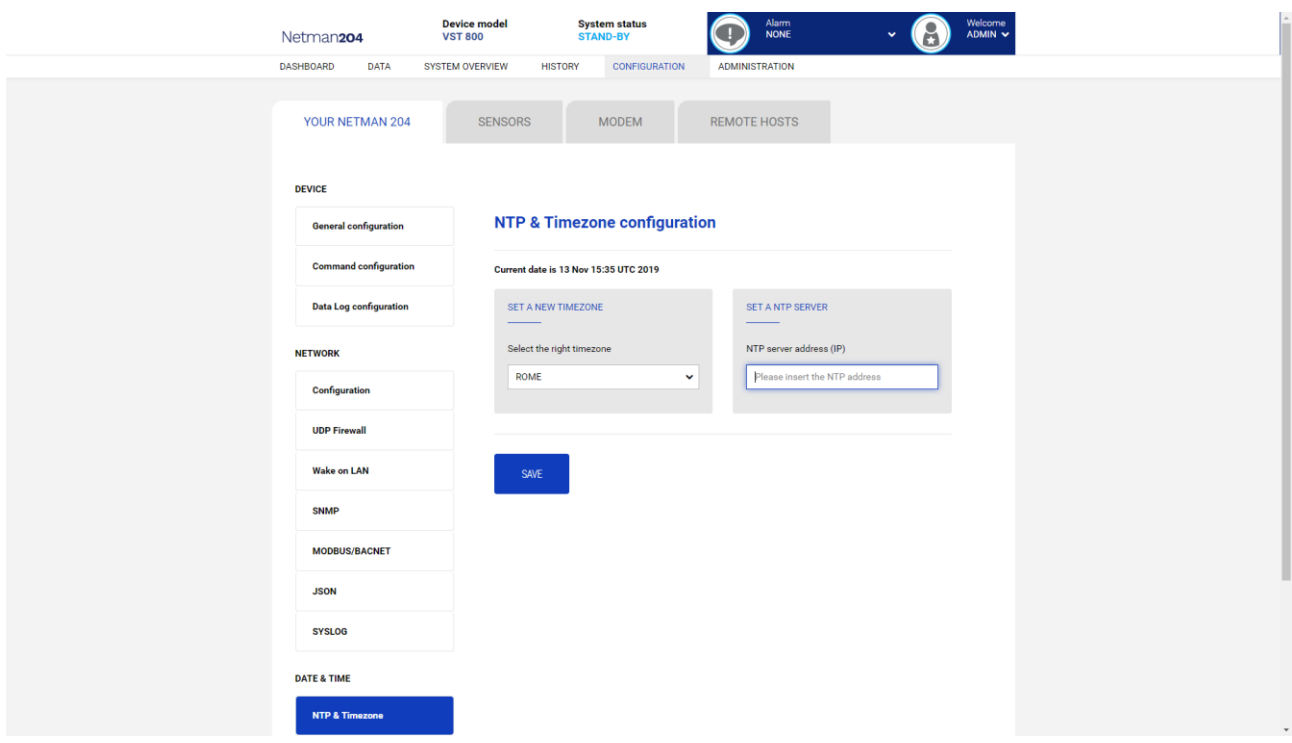

Ce menu permet de configurer la synchronisation NTP.

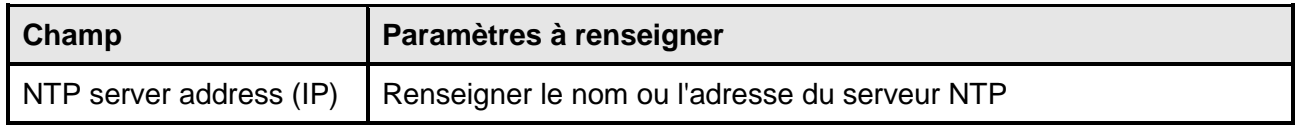

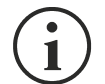

Uniquement pour certains modèles d'ASI; si un temps valide est reçu par le serveur NTP configuré, Netman 204 synchronisera l'horloge de l'ASI tous les jours à 00h30.

# **Date & Time configuration**

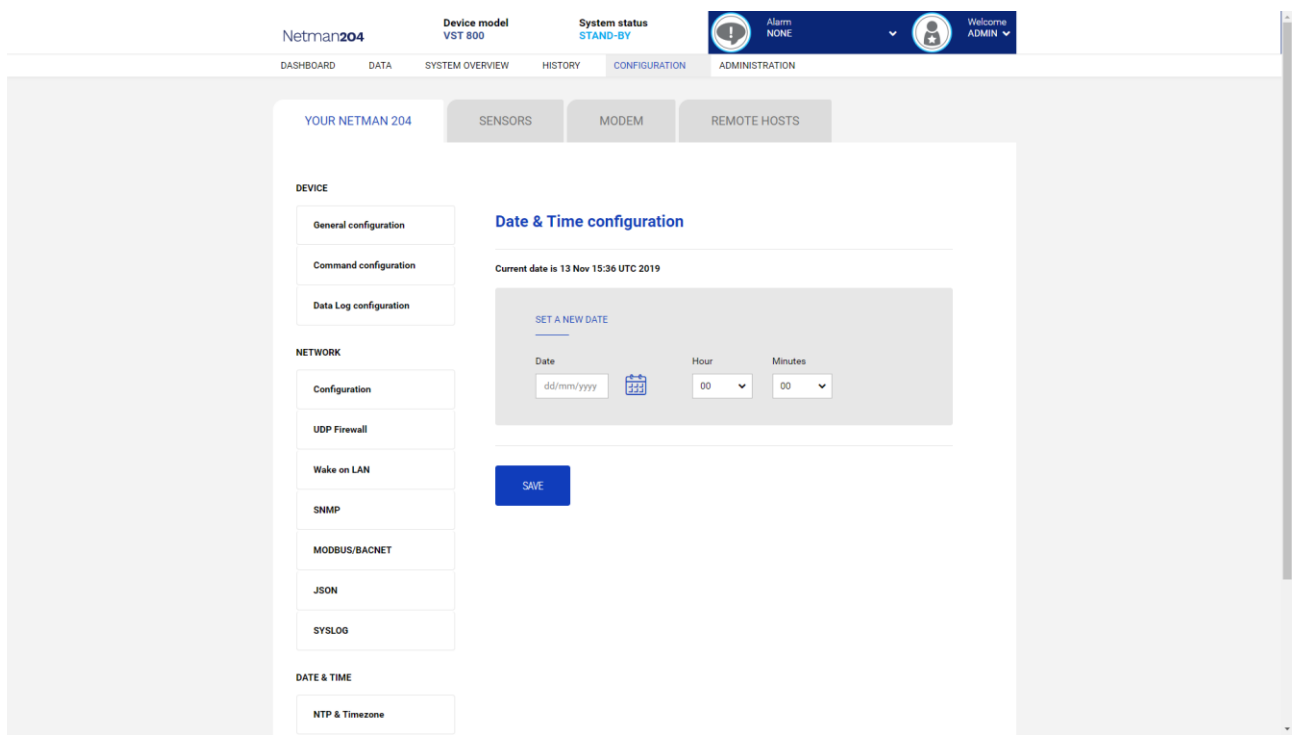

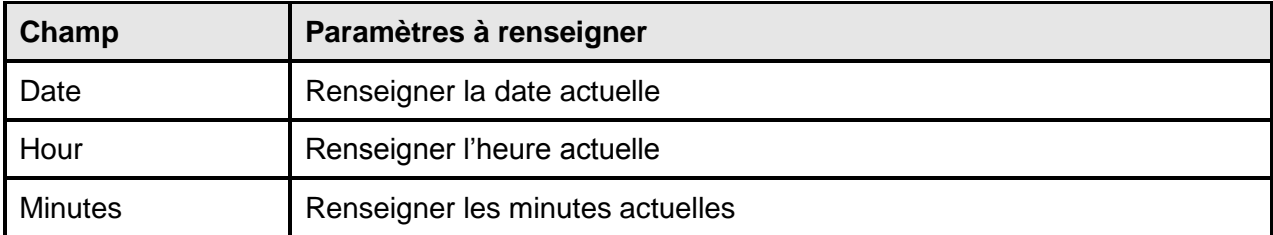

# **Email configuration**

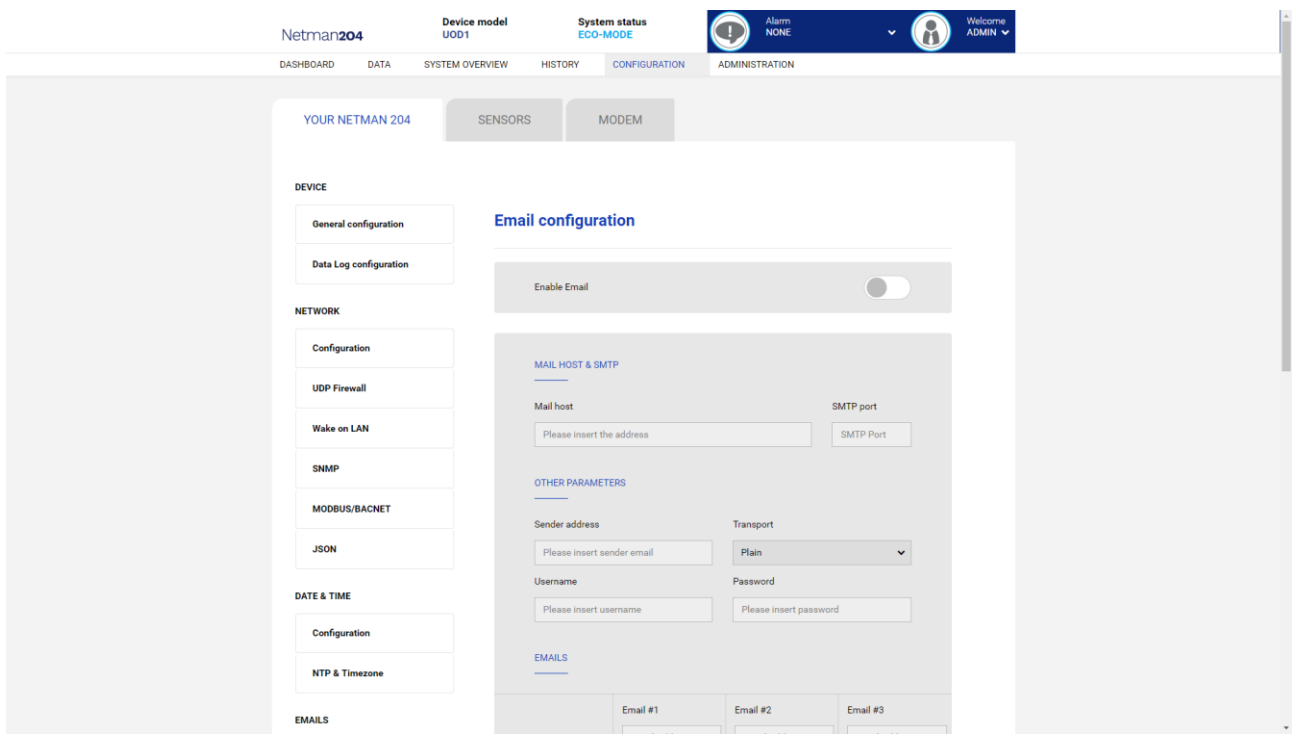

Ce menu peut être utilisé pour configurer les adresses auxquelles les notifications d'alerte et les rapports seront envoyés, ainsi que les paramètres du service de messagerie conformément au tableau suivant.

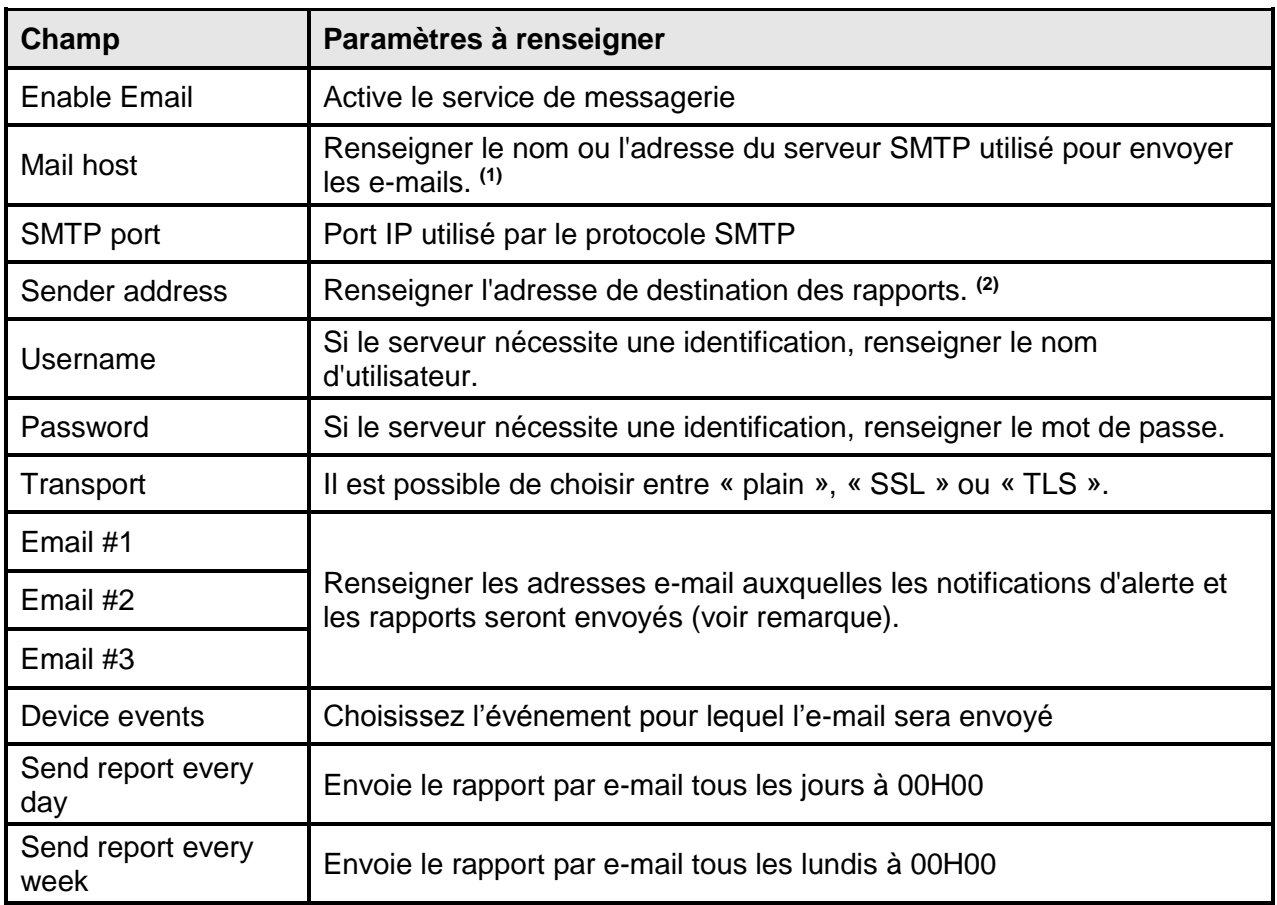

**(1)** Veillez à ce que le serveur SMTP accepte les connexions sur le port configuré.

**(2)** N'utilisez pas d'espace dans ce champ

Après avoir renseigné les données et sauvegardé, le service peut être testé. Si le test est effectué, un e-mail est envoyé à toutes les adresses définies.

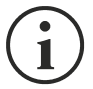

Les rapports sont envoyés à toutes les adresses indiquées. Pour les e-mails de notification d'alerte, consulter le paragraphe « *Email logic* ».

## **Email logic**

Le tableau suivant explique le sens des événements. Ils varient selon l'appareil connecté.

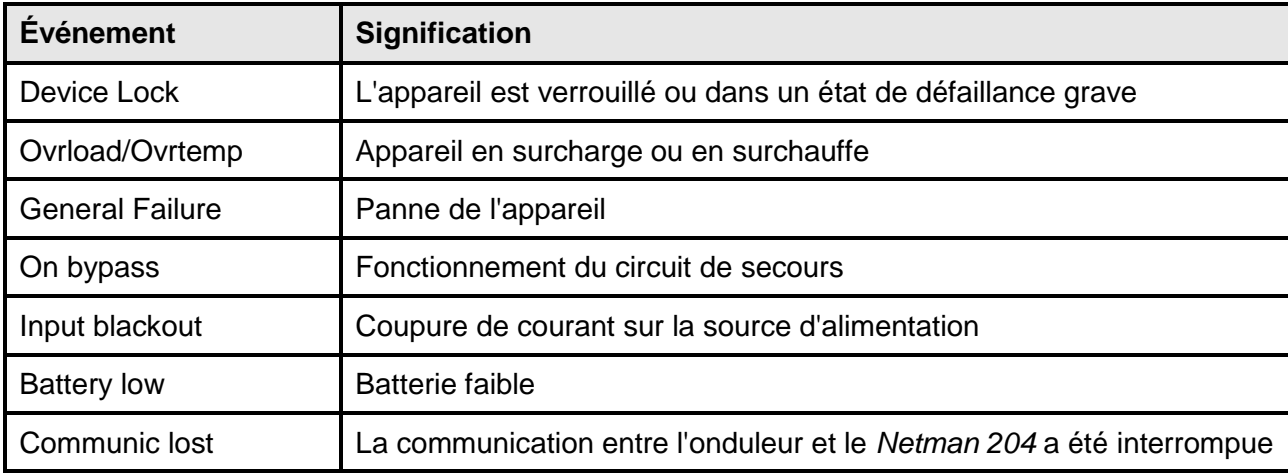

# **GSM Modem**

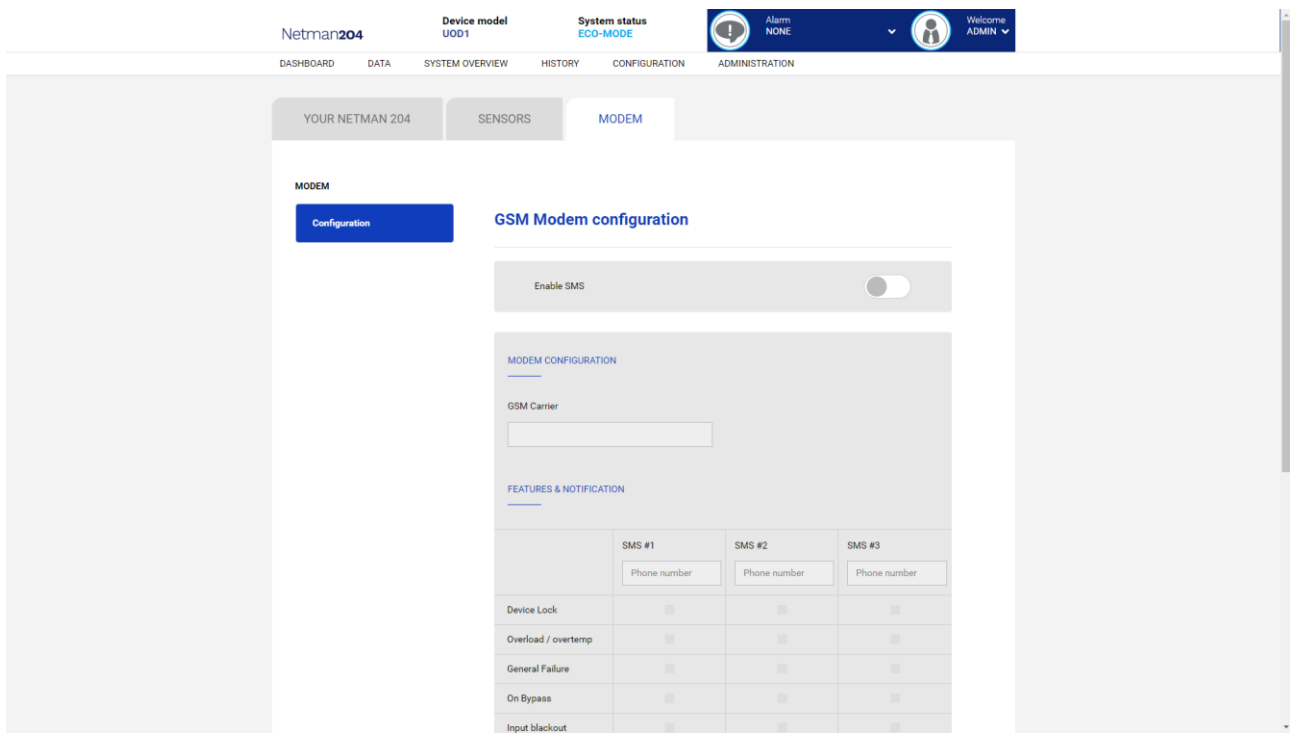

Ce menu peut être utilisé pour configurer le modem GSM afin d'envoyer des SMS.

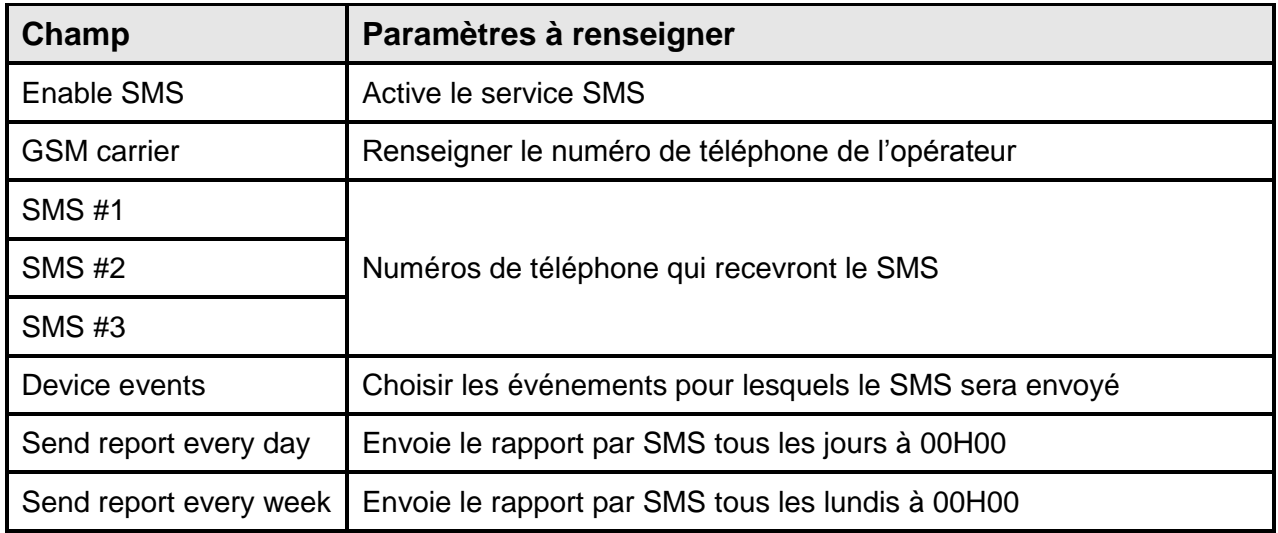

# **Sondes**

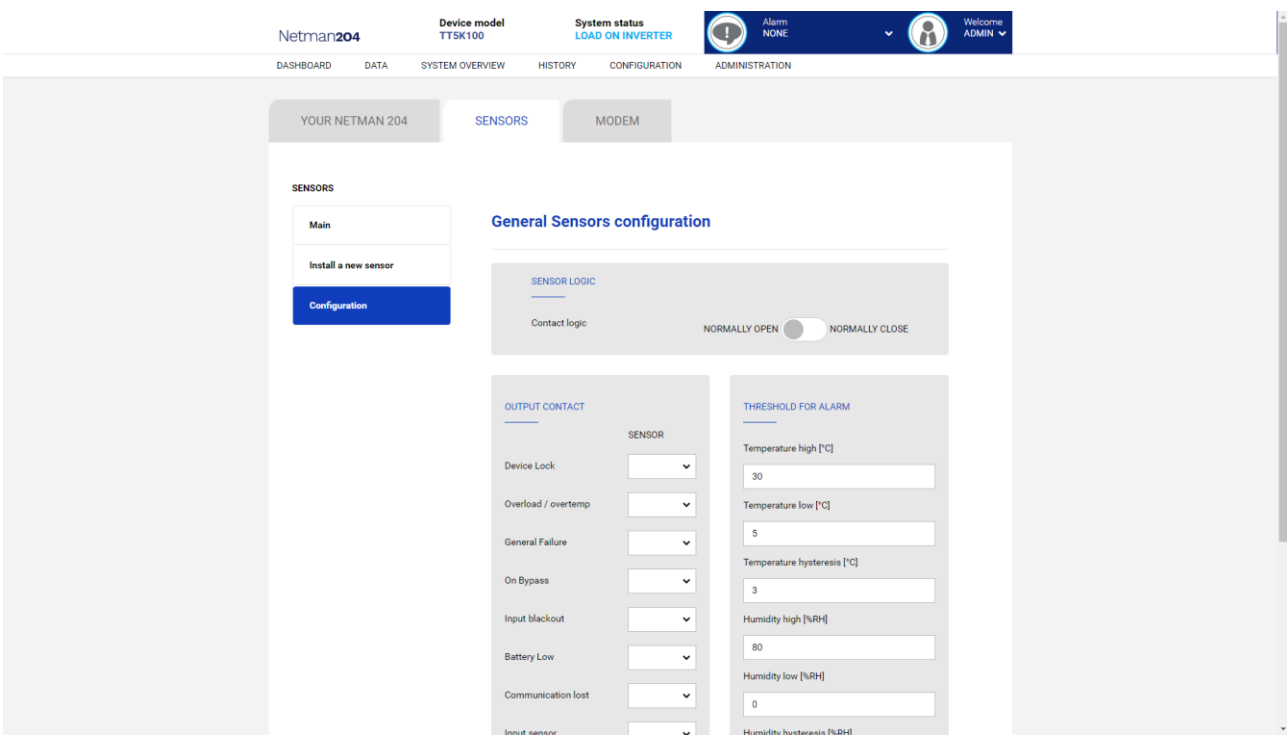

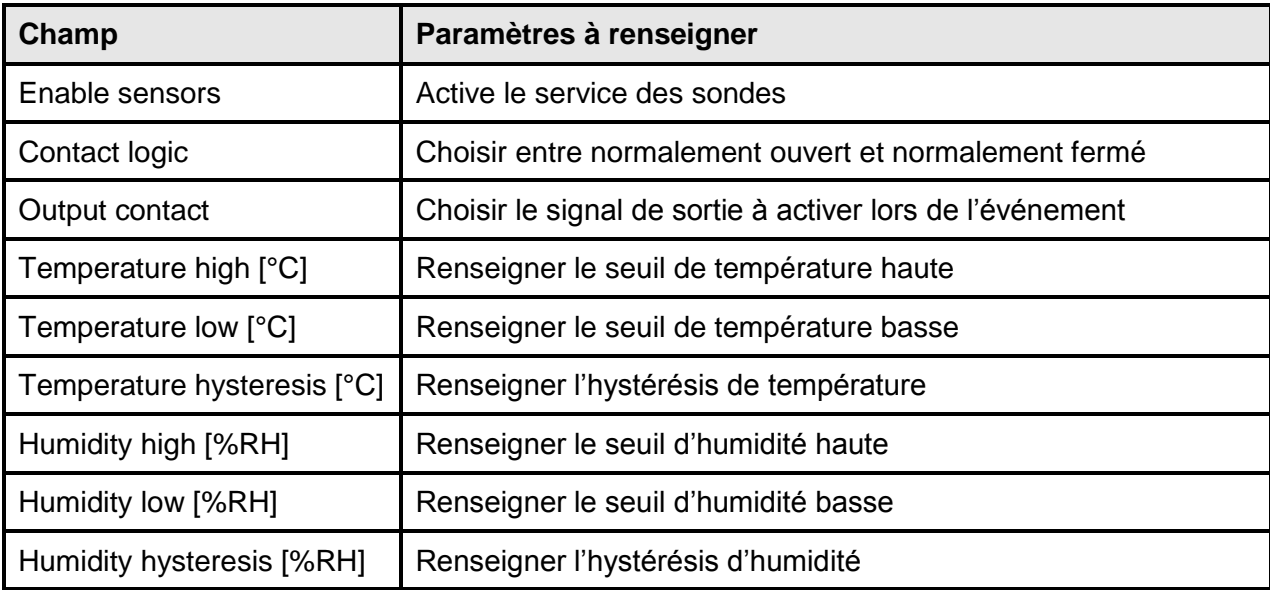

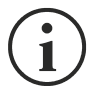

Outre leur configuration, les services doivent aussi être activés pour fonctionner (consulter le paragraphe « *Sensors Config* »).

### **Configuration des sondes via SSH ou USB**

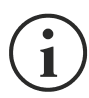

L'accès au menu « Sensors config » est nécessaire pour activer le service « Sensors » et pour redémarrer le *NetMan 204*.

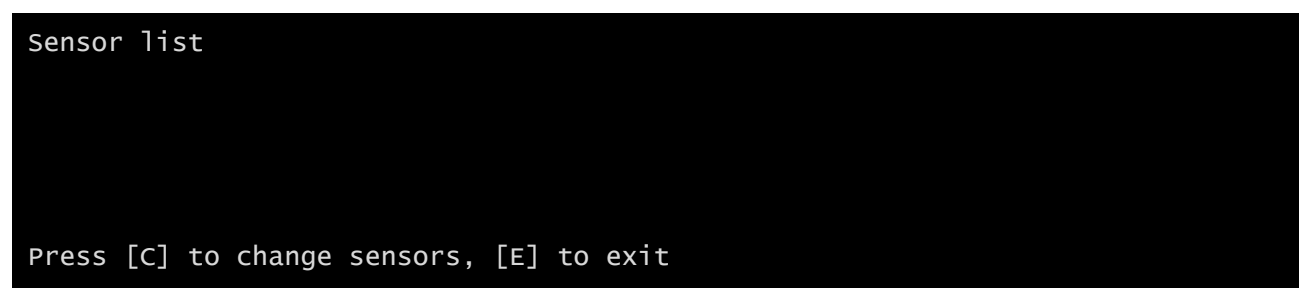

Accédez au menu « Config sensor », branchez la première sonde et appuyez sur « C ». Après quelques instants, l'appareil sera reconnu et se dotera d'un numéro d'identification [1]. Branchez la sonde suivante et appuyez sur « N ». Après quelques instants, l'appareil sera reconnu et se dotera d'un numéro d'identification [2]. Répétez la procédure pour toutes les sondes. Quand la configuration est finalisée, appuyez sur « Y ».

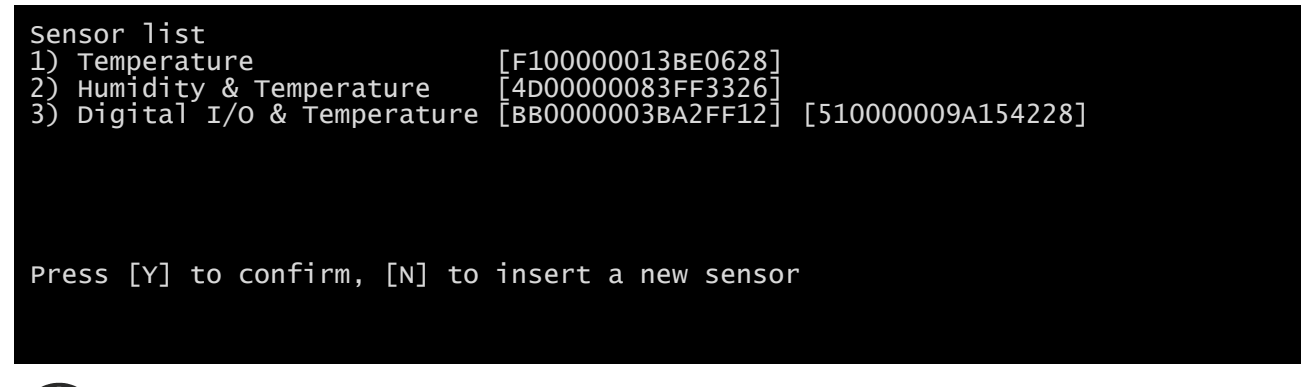

Pour un bon fonctionnement des appareils, il est nécessaire d'ajouter un seul appareil pour chaque itération et attendre qu'il soit reconnu par *NetMan 204*.

Exemple : brancher une *sonde de température*, une sonde d'*humidité et de température* ainsi qu'une sonde *E/S numérique et température* dans cet ordre.

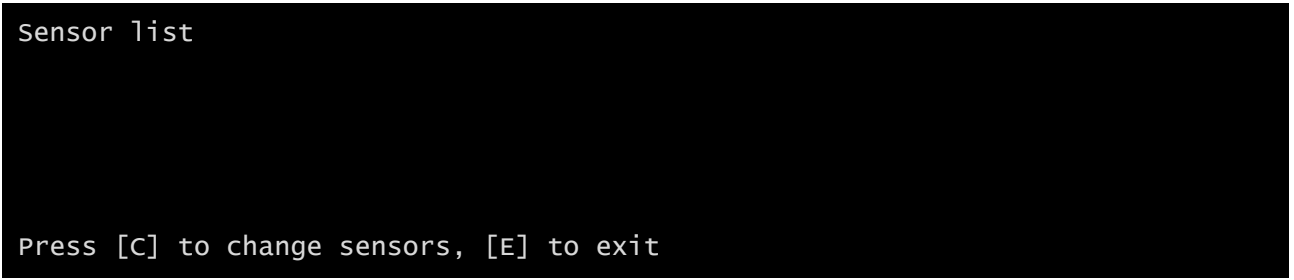

Branchez la première sonde (Température) et appuyez sur « C ».

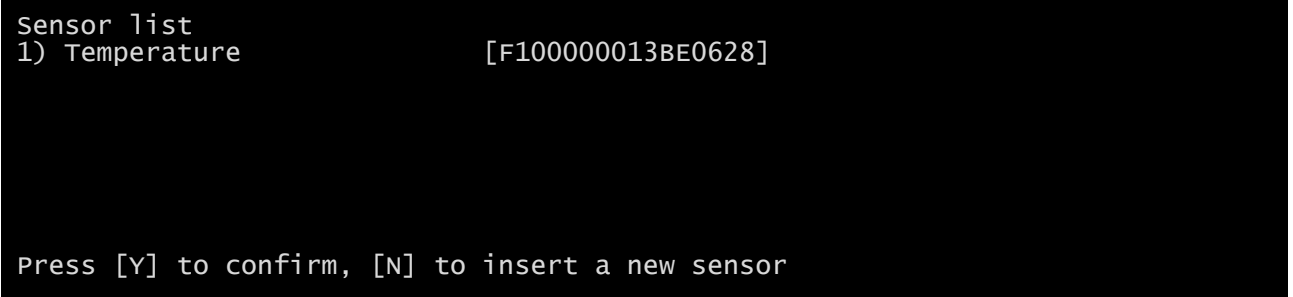

Attendez l'identification de la première sonde et branchez ensuite la deuxième sonde (*Humidité et température*). Appuyer sur « N ».

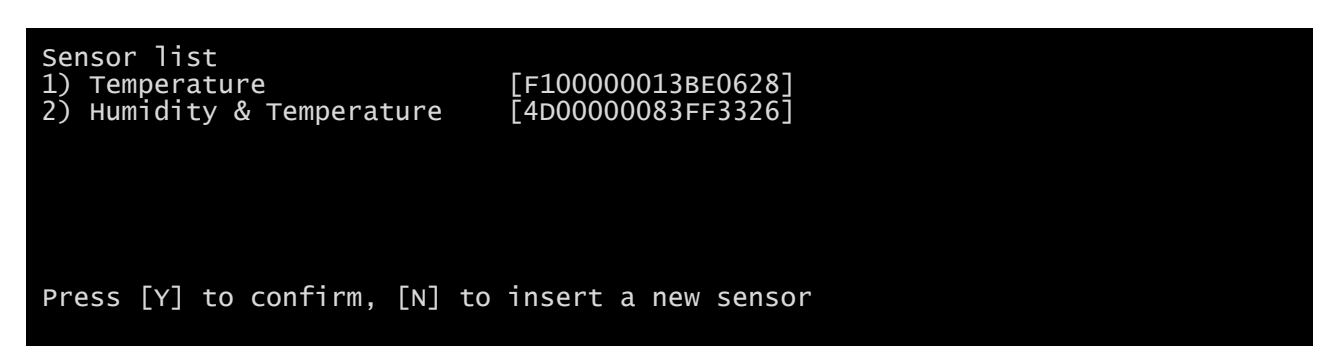

Attendez l'identification de la deuxième sonde et branchez ensuite la troisième sonde (*E/S numérique et température*). Appuyer sur « N ».

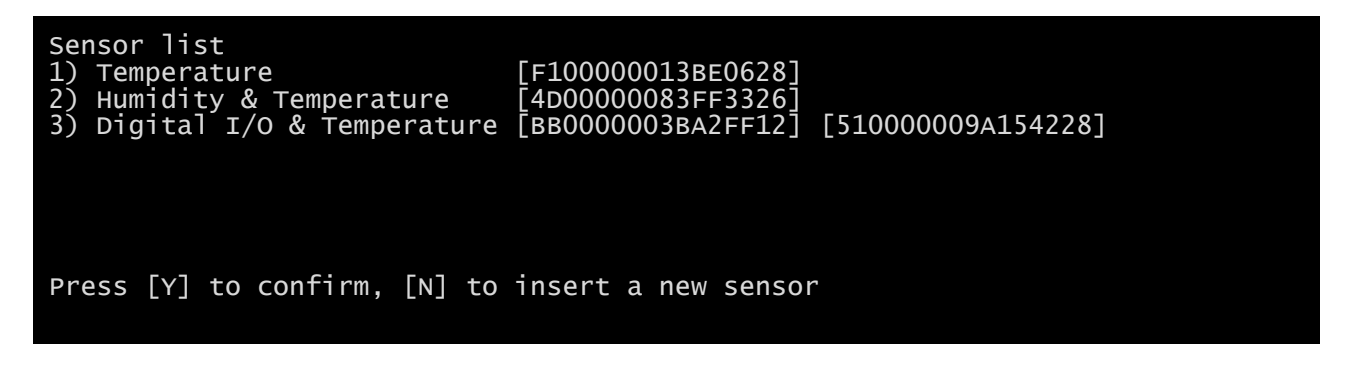

Appuyez sur « Y » pour confirmer.

## **Configuration des sondes via HTTP**

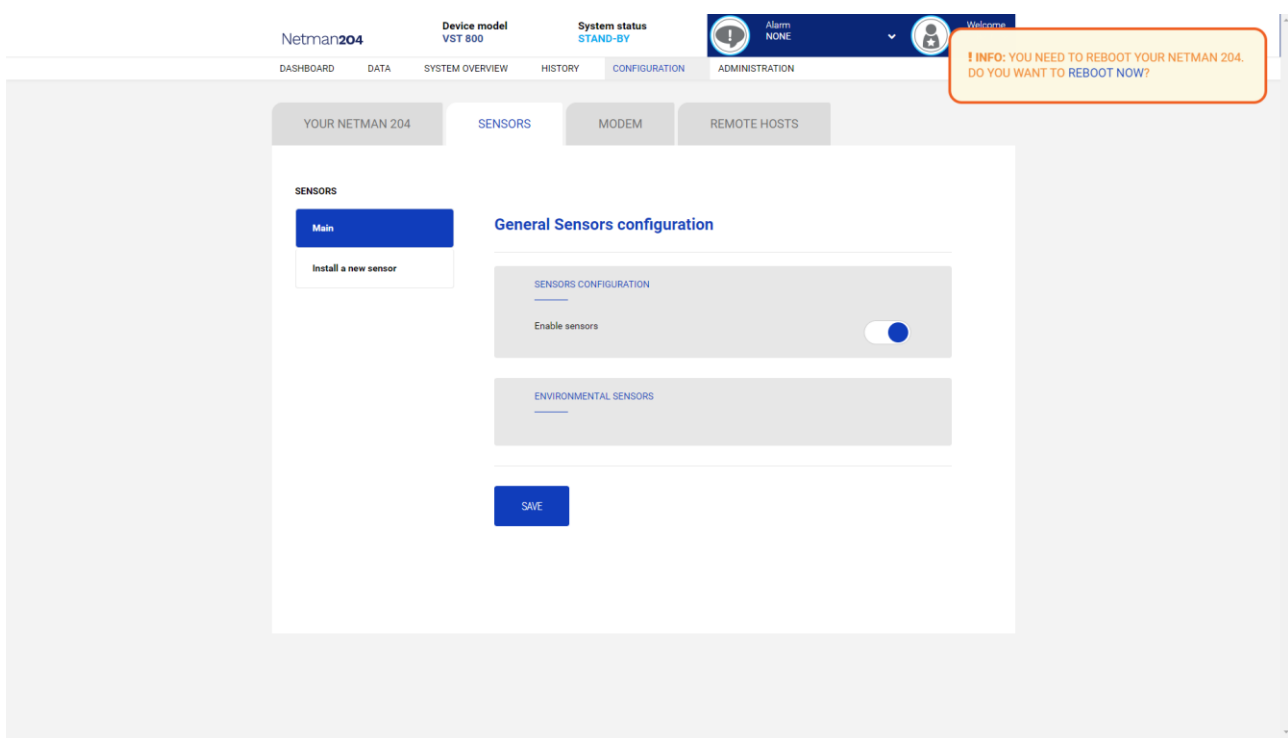

Activez le service «Capteurs» et redémarrez le Netman 204.

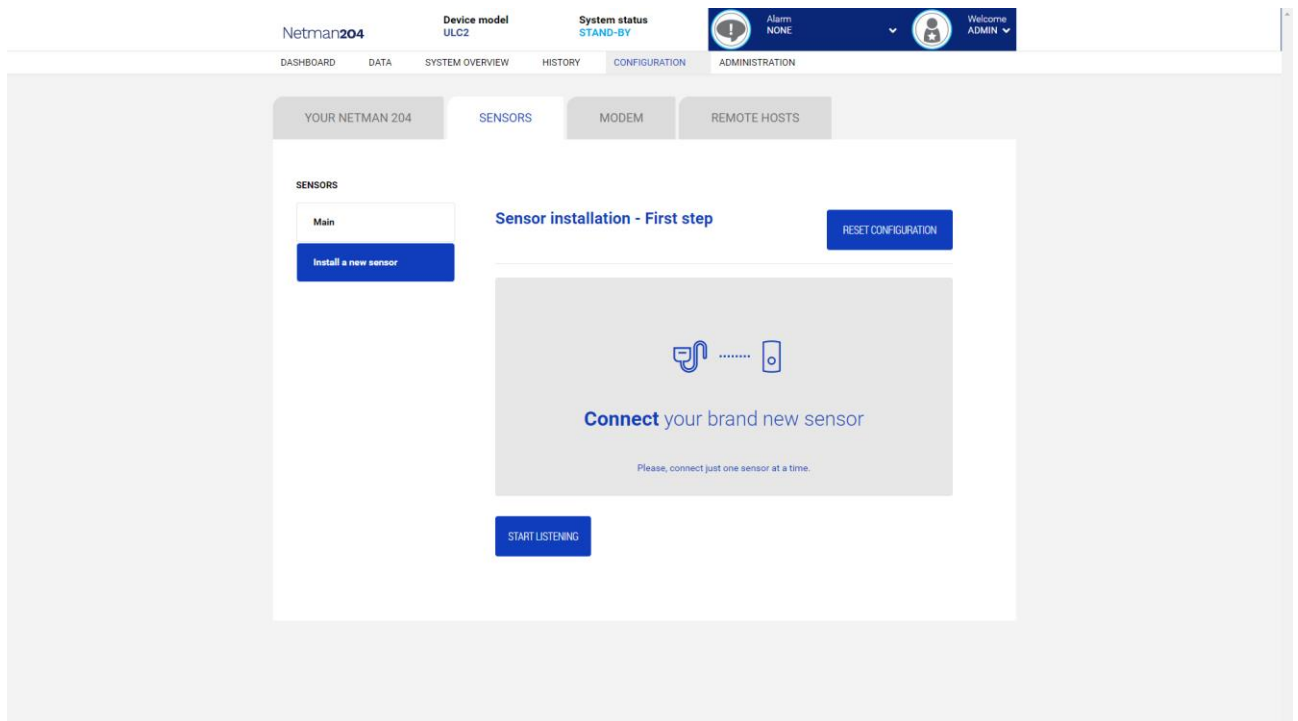

Cliquez sur «Installer un nouveau capteur» pour accéder à la page d'installation du capteur. Cliquez sur "Réinitialiser la configuration" puis connectez le premier capteur et cliquez sur "Commencer l'écoute".

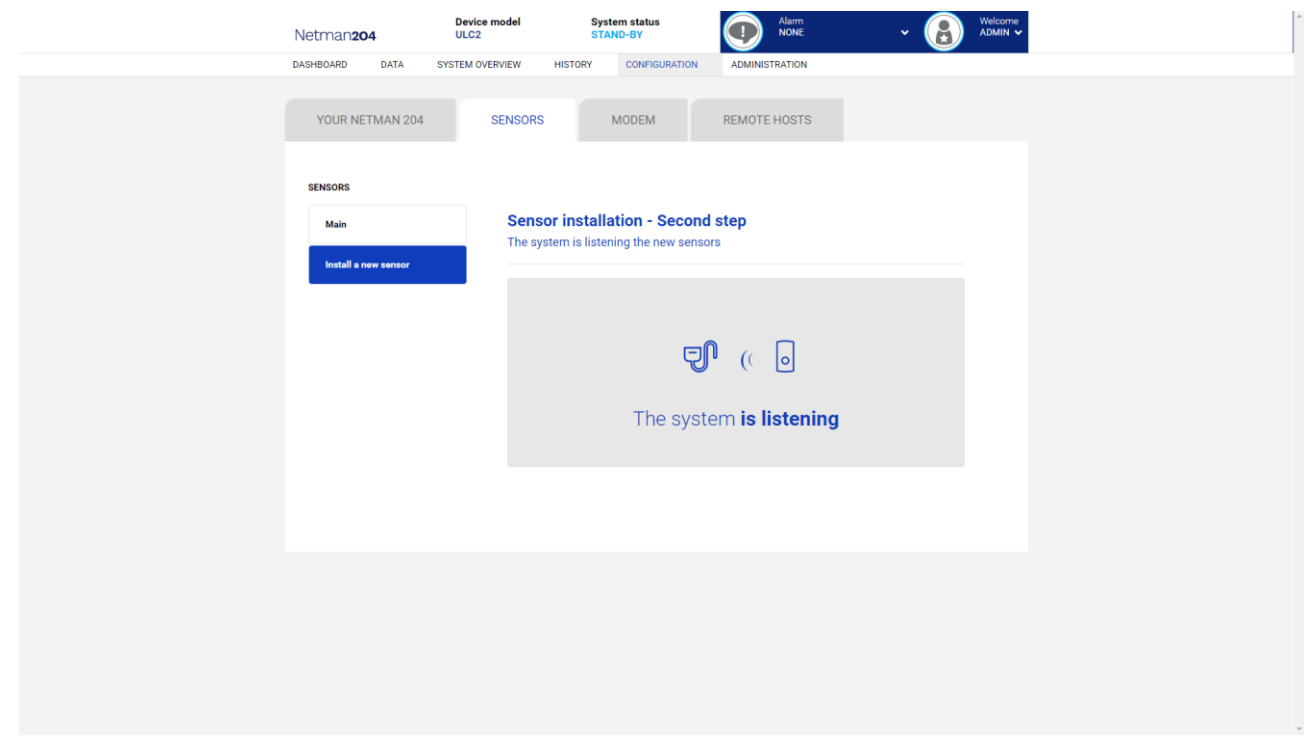

### Après un instant, le capteur sera détecté

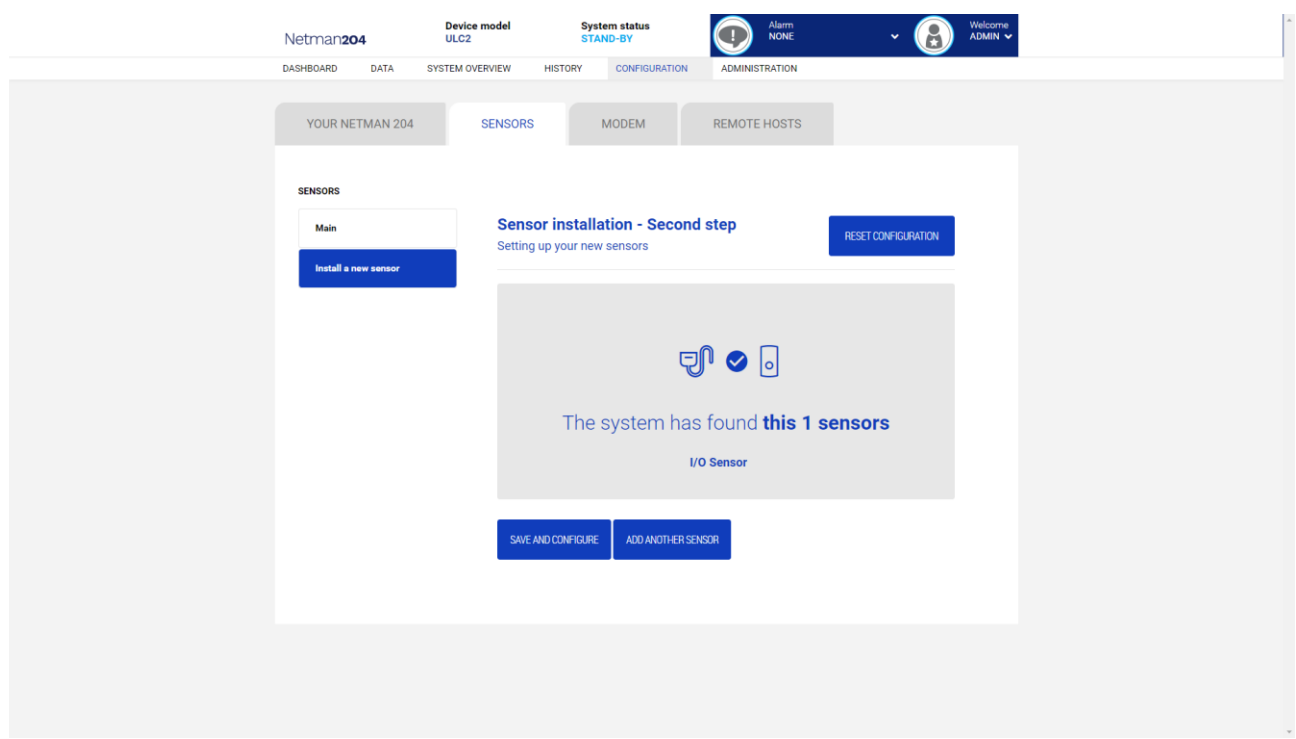

Cliquez sur "Ajouter un autre capteur" si un autre capteur doit être installé, ou sur "Enregistrer et configurer" pour terminer l'installation.

## **Configuration de l'accès de connexion**

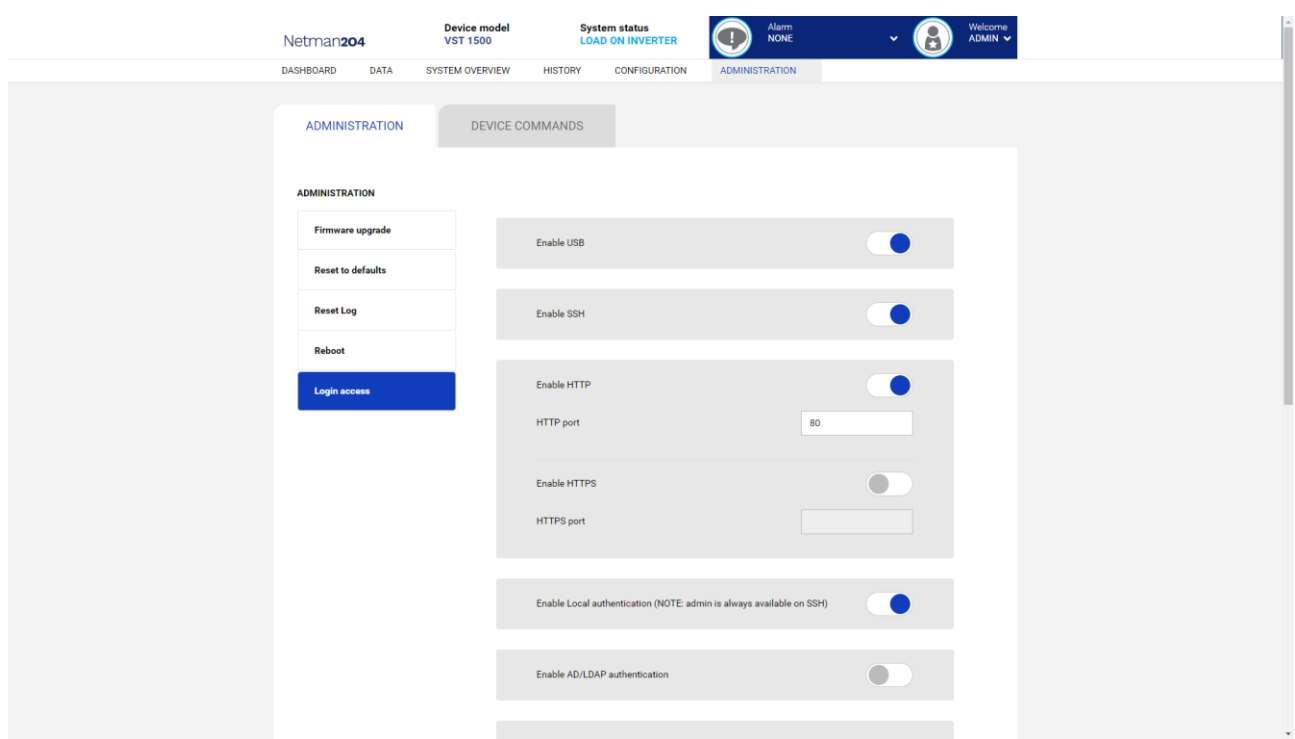

Il est possible de gérer la connexion via LDAP ou AD. L'utilisateur doit être présent sur le serveur et doit appartenir à un groupe spécifié. Si le groupe est le «groupe Admin», l'utilisateur se verra accorder les privilèges «Admin». Si le groupe est le «groupe d'alimentation», l'utilisateur se verra accorder les privilèges «d'alimentation» (c'est-à-dire sans le privilège d'effectuer l'arrêt sur l'appareil). Après la configuration, sur l'écran de connexion, seul le nom du user (et non le nom distinct complet) et le mot de passe doivent être saisis.

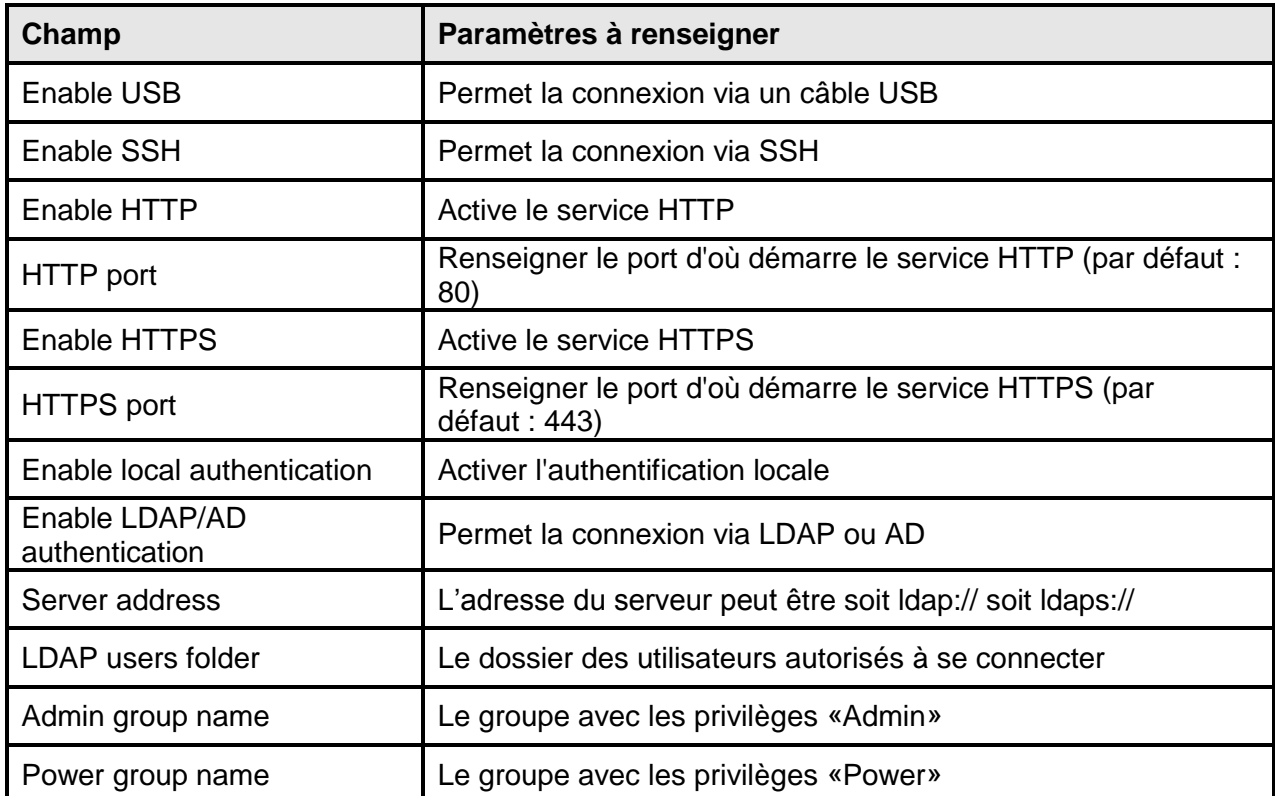

Exemples d'adresses de serveur LDAP:

ldap://myserver:389/ ldap://10.1.10.99:389/

Sur prise sécurisée:

ldaps://myserver:636/ ldaps://10.1.10.99:636/

Si l'utilisateur "john" est présent sur le serveur LDAP et qu'il appartient aux groupes configurés, il sera possible de se connecter avec le nom d'utilisateur "john" et son mot de passe LDAP.

### **Récupération de mot de passe**

Si le mot de passe par défaut de l'administrateur a été modifié et oublié, il est possible de le récupérer à l'aide de la clé de déverrouillage fournie par l'assistance technique du fabricant. Pour obtenir la clé, vous devez envoyer le code de service de votre *NetMan 204*. Ce code peut

être obtenu par USB ou HTTPS.

Par USB, connectez-vous au *NetMan 204* avec le nom d'utilisateur « user » et le mot de passe « user ».

Par HTTP, lorsque vous renseignez un mot de passe erroné, un lien vous est proposé pour la récupération du mot de passe. Cliquez sur le lien pour démarrer la procédure de récupération. Dans les deux cas, le message suivant s'affichera:

*To restore the default password, please enter the unlock key.* (Pour rétablir votre mot de passe par défaut, entrez la clé de déverrouillage.)

*If you don't know it, please send to service this code:* (Si vous ne la connaissez pas, envoyez le code suivant au service clientèle:)

204:XX:XX:XX:XX:XX:XX

Le code de déverrouillage est valable uniquement pour le code de service correspondant. Il est propre à chaque *NetMan 204*.

### **Wi-Fi setup (optional card required)**

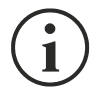

Pour une connexion Wi-Fi, une carte supplémentaire est nécessaire. La carte Wi-Fi n'est pas livrée avec *NetMan 204,* mais elle doit être achetée séparément.

Après avoir installé la carte Wi-Fi en option, vous pourrez accéder au menu « Wi-Fi setup ».

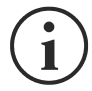

Pour *NetMan 204*, le Wi-Fi est une solution autre que l'Ethernet filaire. Une seule méthode peut être utilisée. Dès lors, en cas d'activation du Wi-Fi, l'Ethernet n'est plus accessible.

En cas d'activation de la configuration Wi-Fi, l'invite suivante s'affiche:

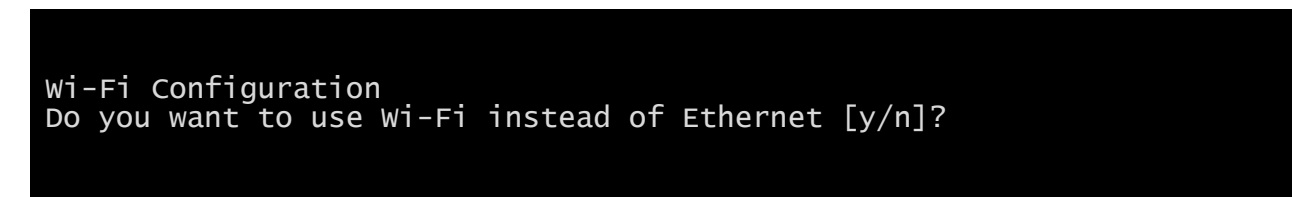

Insérez « n » pour utiliser Ethernet ou « y » pour utiliser le Wi-Fi. Le cas échéant, une liste des points d'accès Wi-Fi disponible s'affichera avec l'invite suivante:

Please insert the SSID you want to connect without quotes

Entrez le SSID du point d'accès Wi-Fi souhaité.

Please insert the password for <Wi-Fi access point>

Introduisez le mot de passe pour accéder au Wi-Fi.

```
OK, you want to connect to <Wi-Fi access point> with password <Wi-Fi 
password>.
Confirm [y/n]? >
```
Après confirmation, vous reviendrez à la configuration principale. Au prochain démarrage, *NetMan 204* utilisera la connexion Wi-Fi au lieu de la liaison Ethernet.

## **Expert mode**

Le mode Expert permet de configurer les paramètres avancés par des techniciens compétents. Les commandes suivantes sont prises en charge:

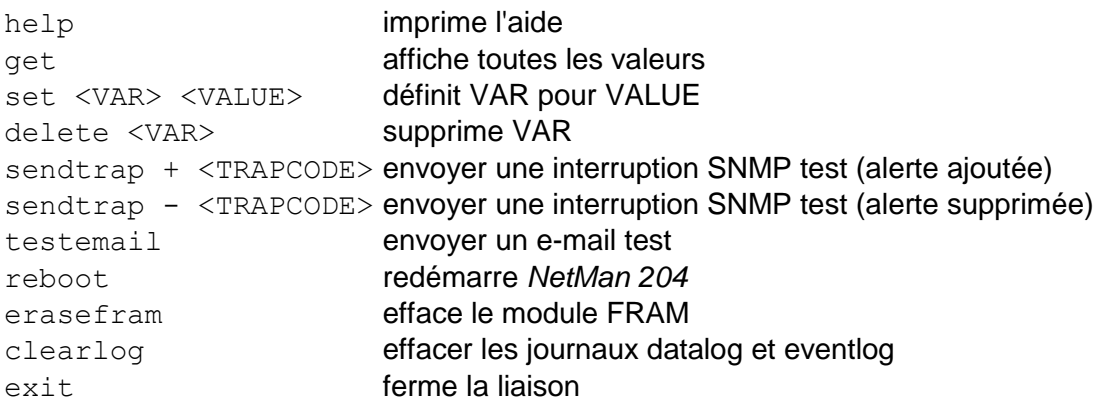

## *CONFIGURATION DE PLUSIEURS PERIPHERIQUES*

Si plusieurs *NetMan 204* doivent être paramétrés de façon similaire, vous pouvez configurer le premier *NetMan 204*, puis vous connecter par FTP comme administrateur, télécharger tous les fichiers de configuration du fichier /cfg, et les charger par FTP dans le dossier /cfg de tous les appareils à configurer.

# *MISE A NIVEAU DU FIRMWARE*

Le firmware du *NetMan 204* peut être mis à niveau par HTTP ou FTP.

Un fichier de mise à niveau valide est nommé fwapp.204. Si vous avez téléchargé un fichier .zip, vous devez extraire un fwapp.204 du dossier qui correspond au système d'exploitation du Netman 204.

# *MISE A JOUR DU FIRMWARE PAR HTTP*

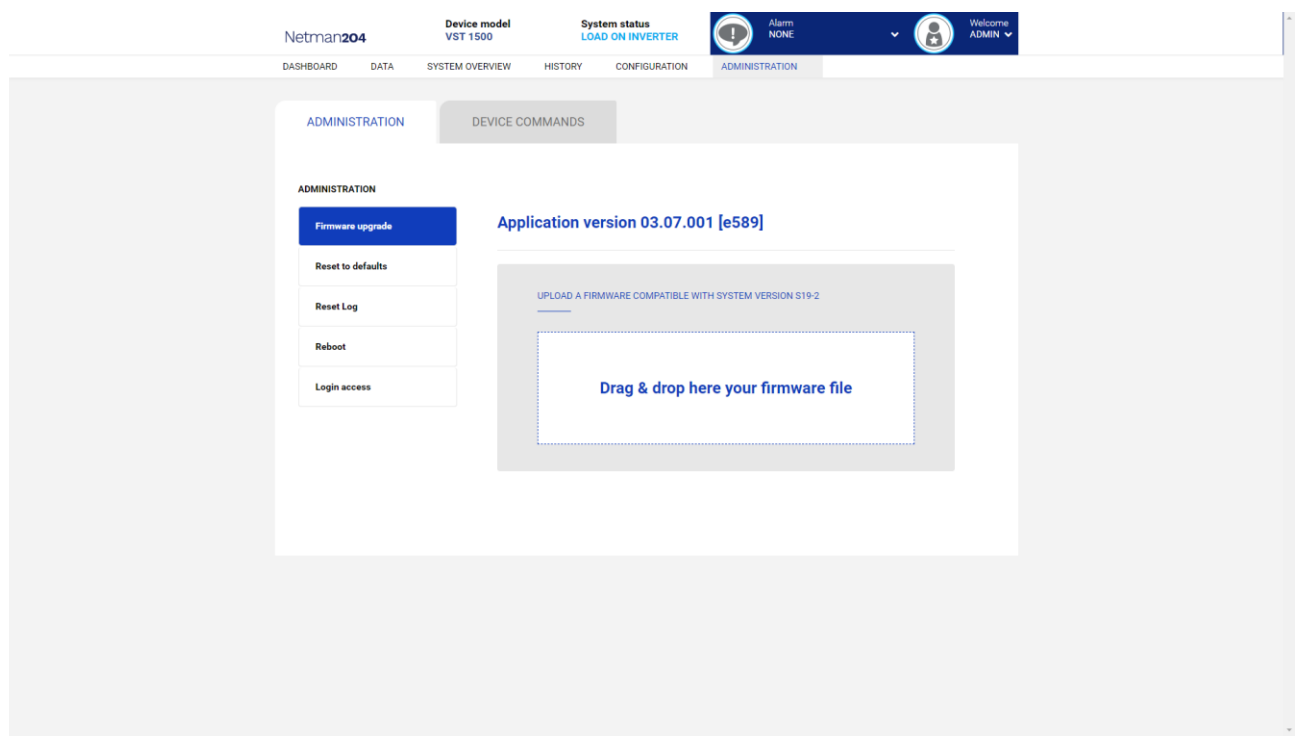

Connectez-vous par HTTP au *NetMan 204* à mettre à niveau en saisissant dans votre navigateur Web, le nom d'hôte ou l'adresse IP, puis connectez-vous ensuite avec l'identifiant admin (mot de passe par défaut : « admin »). Ensuite, cliquez sur la page « Administration ».

Faites un Glisser-déplacer du fichier de mise à niveau. Une fois le fichier de mise à niveau chargé, *NetMan 204* redémarre automatiquement.

## *MISE A JOUR DU FIRMWARE PAR FTP*

Connectez-vous par FTP avec l'identifiant « fwupgrade » (mot de passe par défaut « fwupgrade ») et copiez le firmware mis à jour dans le dossier /fwupgrade. Redémarrez la carte en appuyant sur le bouton Reset.

# *CONFIGURATION SNMP*

Pour configurer le SNMP, il est possible d'utiliser la page Internet de l'assistance qui permet une configuration simple. La configuration avancée nécessite d'éditer le fichier snmp.conf. Ce fichier peut être téléchargé et chargé par FTP avec l'identifiant « admin » (mot de passe par défaut : « admin »).

Chaque ligne du fichier est analysée par *NetMan 204* et doit commencer par l'un des mots de passe suivants :

- *#* : pour commentaire. Ligne passée
- *addUser* : pour ajouter un utilisateur et définir le mot de passe
- *addGroup* : pour intégrer un utilisateur à un groupe
- *addAccessEntry* : pour définir les privilèges d'accès à un groupe
- *addView* : pour ajouter les privilèges
- *addManager* : pour ajouter SNMP Manager qui recevra les interruptions SNMP.

#### La syntaxe correcte pour la commande addUser est :

*addUser <userName> <authProtocol> <privProtocol> <authPassword> <privPassword>*

#### <userName> est le nom de l'utilisateur.

<authProtocol> est le protocole d'identification de l'utilisateur pendant les sessions SNMP. Les valeurs possibles sont :

- *noauth* (aucune identification utilisée)
- *md5* (MD5 sera utilisé pour l'identification)
- *sha* (SHA sera utilisé pour l'identification)

<privProtocol> est le protocole permettant d'assurer la confidentialité de l'utilisateur pendant les sessions SNMP. Les valeurs possibles sont :

- *nopriv* (aucune confidentialité ne sera utilisée)
- *des* (DES sera utilisé pour la confidentialité)

<authPassword> est le mot de passe utilisé pour l'identification. La valeur doit être \* s'il n'est pas utilisé.

<privPassword> est le mot de passe utilisé pour la confidentialité. La valeur doit être \* s'il n'est pas utilisé.

#### La syntaxe correcte pour la commande addGroup est :

*addGroup <securityModel> <userName> <groupName>*

<securityModel> est le modèle de sécurité. En cas d'utilisation de l'identification et/ou de la confidentialité, securityModel doit être USM. Les valeurs possibles sont :

- *USM* (User-based Security Model avec SNMPv3)
- $\bullet$   $v2$  (SNMPv2)
- $\bullet$  *v1* (SNMPv1)

<userName> désigne le nom de l'utilisateur. Il doit correspondre au nom d'utilisateur défini dans la fonction addUser.

<groupName> est le nom du groupe.

Un userName ne peut être affecté qu'à un seul groupe.

La syntaxe correcte pour la commande addAccessEntry est :

*addAccessEntry <groupName> <contextName> <securityModel> <securityType> <contextMatch> <readView> <writeView> <notifyView>*

<groupName> désigne le nom du groupe concerné par les droits d'accès. Il doit correspondre au nom du groupe défini par la commande addGroup.

<contextName> est le nom du contexte.

<securityModel> est le modèle de sécurité qui doit être utilisé pour obtenir le droit d'accès. Il doit correspondre à celui défini par la commande addGroup.

<securityType> est le niveau de sécurité minimal qui doit être utilisé pour obtenir le droit d'accès. Les valeurs possibles sont :

- *noauthnopriv* (aucune identification et aucune confidentialité)
- *authnopriv* (identification mais pas de confidentialité)
- *authpriv* (identification et confidentialité)

<contextMatch> type de correspondance requis. Les valeurs possibles sont :

- *exact* (le nom du contexte doit correspondre à celui de la commande contextName)
- *prefix* (le nom du contexte doit correspondre aux premiers caractères de la valeur de contextName)

<readView> le nom d'affichage MIB utilisé pour l'accès en lecture doit correspondre à celui de la commande.

<writeView> le nom d'affichage MIB utilisé pour l'accès en écriture doit correspondre à celui de la commande.

<notifyView> le nom d'affichage MIB utilisé pour l'accès aux notifications doit correspondre à celui de la commande.

La syntaxe correcte pour la commande addView est :

*addView <viewName> <subtree> <mask> <included>*

#### <viewName> est le nom de l'affichage.

<subtree> correspond à la sous-arborescence OID qui, une fois combinée à l'instance correspondante de MASK définit un ensemble de sous-arborescences d'affichage. <mask> désigne le masque de filtre OID.

<included> l'OID peut être inclus ou exclu. Les valeurs possibles sont :

- *included* (pour l'inclusion)
- *excluded* (pour l'exclusion)

#### La syntaxe correcte pour la commande addManager est :

*addManager <security> <ipAddress> <credentials> <securityType>*

<security> désigne le type de sécurité pour la notification. Les valeurs possibles sont :

- *USM* (User-based Security Model avec SNMPv3)
- $\bullet$   $V2$  (SNMPv2)
- $\bullet$  *v1* (SNMPv1)

<ipAddress> désigne l'adresse IP du gestionnaire SNMP.

<credentials> désigne le nom d'utilisateur (en cas d'utilisation de la protection USM) ou la communauté d'interruptions (en cas d'utilisation de la protection v1)

<securityType> désigne :

- *noauthnopriv* (pour SNMPv1 et SNMPv2)
- *authpriv* (pour SNMPv3)

addManager n'autorise pas de doublons (une adresse IP ne peut recevoir qu'une interruption).

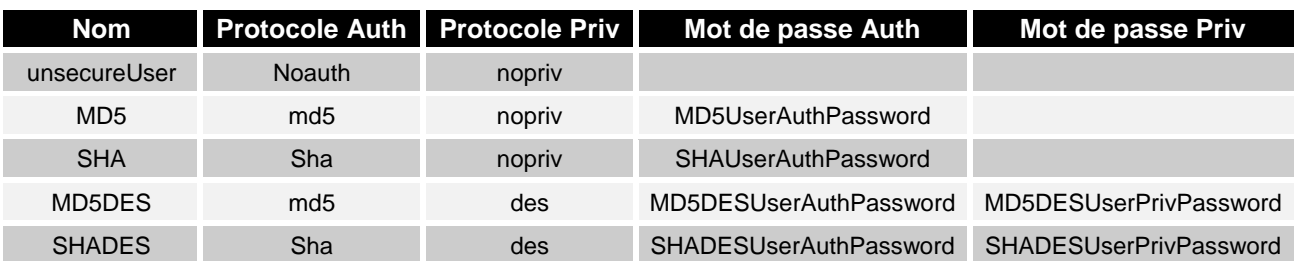

Un fichier exemple snmp.conf est fourni. Les utilisateurs autorisés par défaut sont :

### **Explication du piège:**

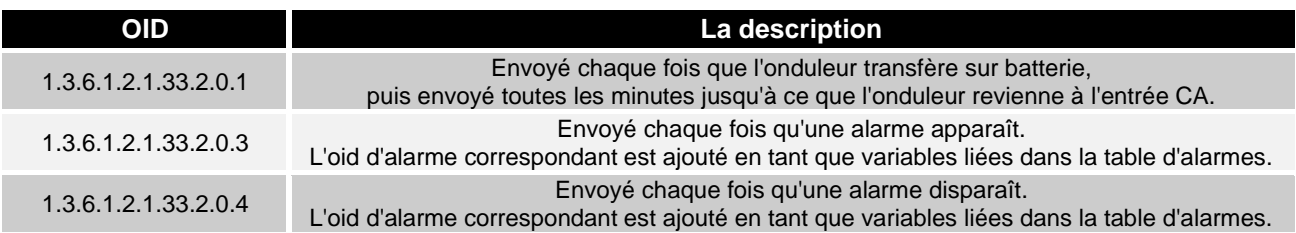

# *PROTOCOLE MODBUS TCP/IP*

Ce service est toujours actif sur le port TCP 502. Les fonctions prises en charge se trouvent cidessous, ainsi que les registres accessibles.

#### *FONCTION PRISE EN CHARGE*

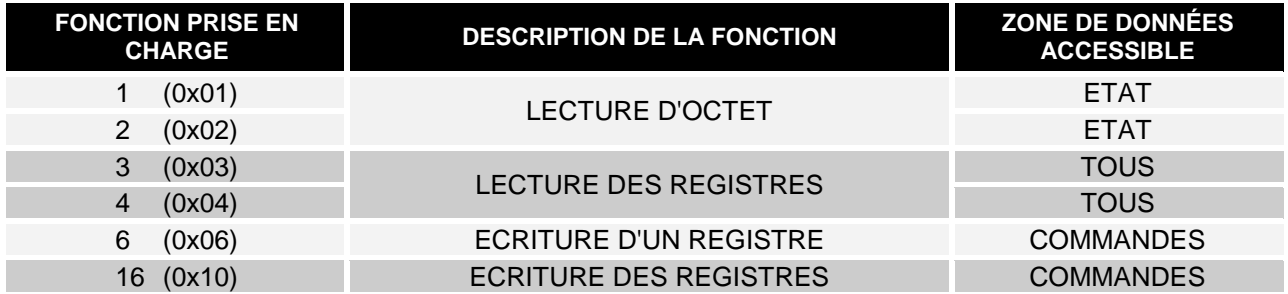

### *ONDULEUR : TABLEAUX DES ETATS, DES VALEURS, DES DONNEES NOMINALES ET DES COMMANDES*

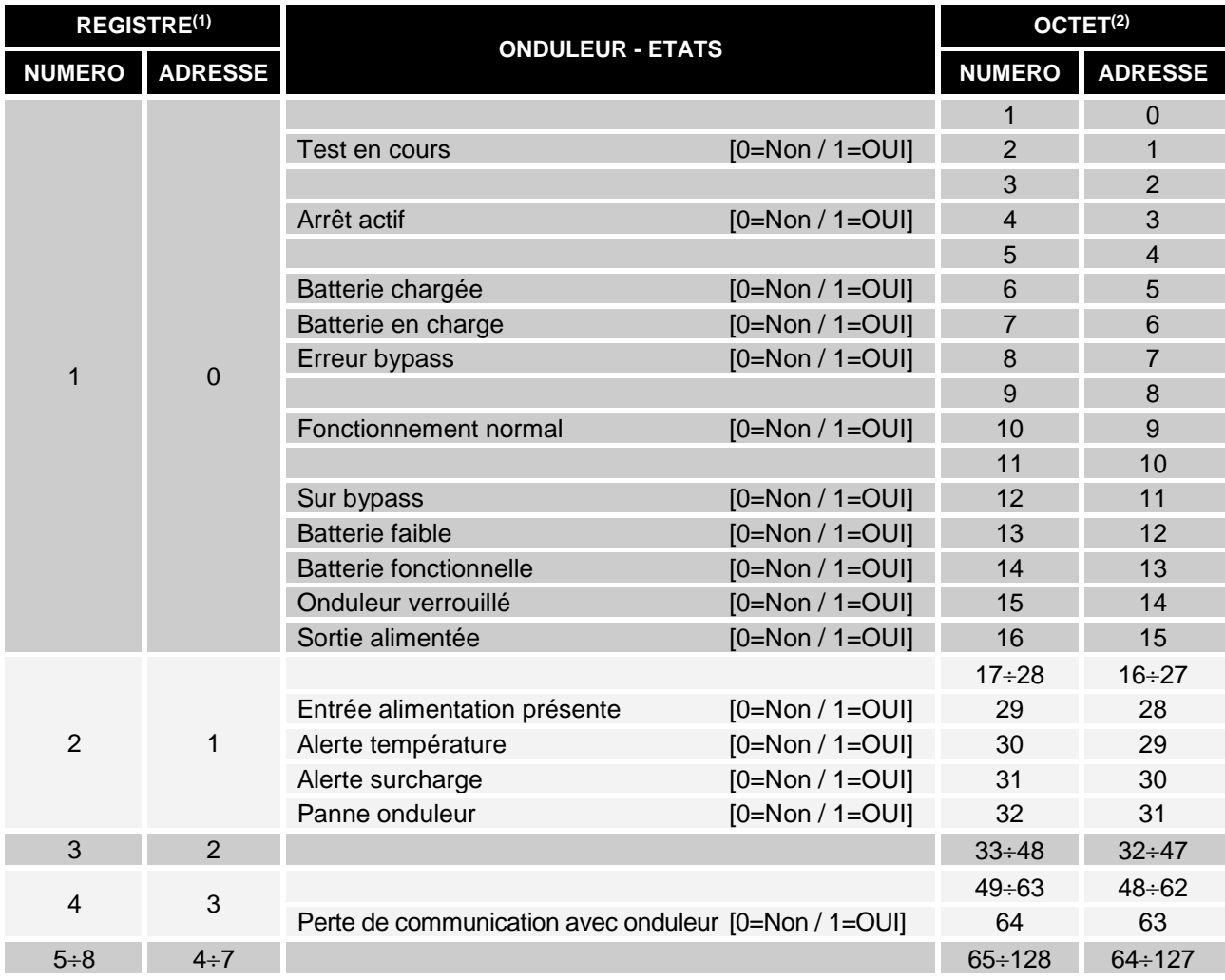

**(1)** *Le numéro de registre n doit être mis en correspondance avec la valeur n-1 dans le paquet de données*

**(2)** *Le numéro d'octets n doit être mis en correspondance avec la valeur n-1 dans le paquet de données*

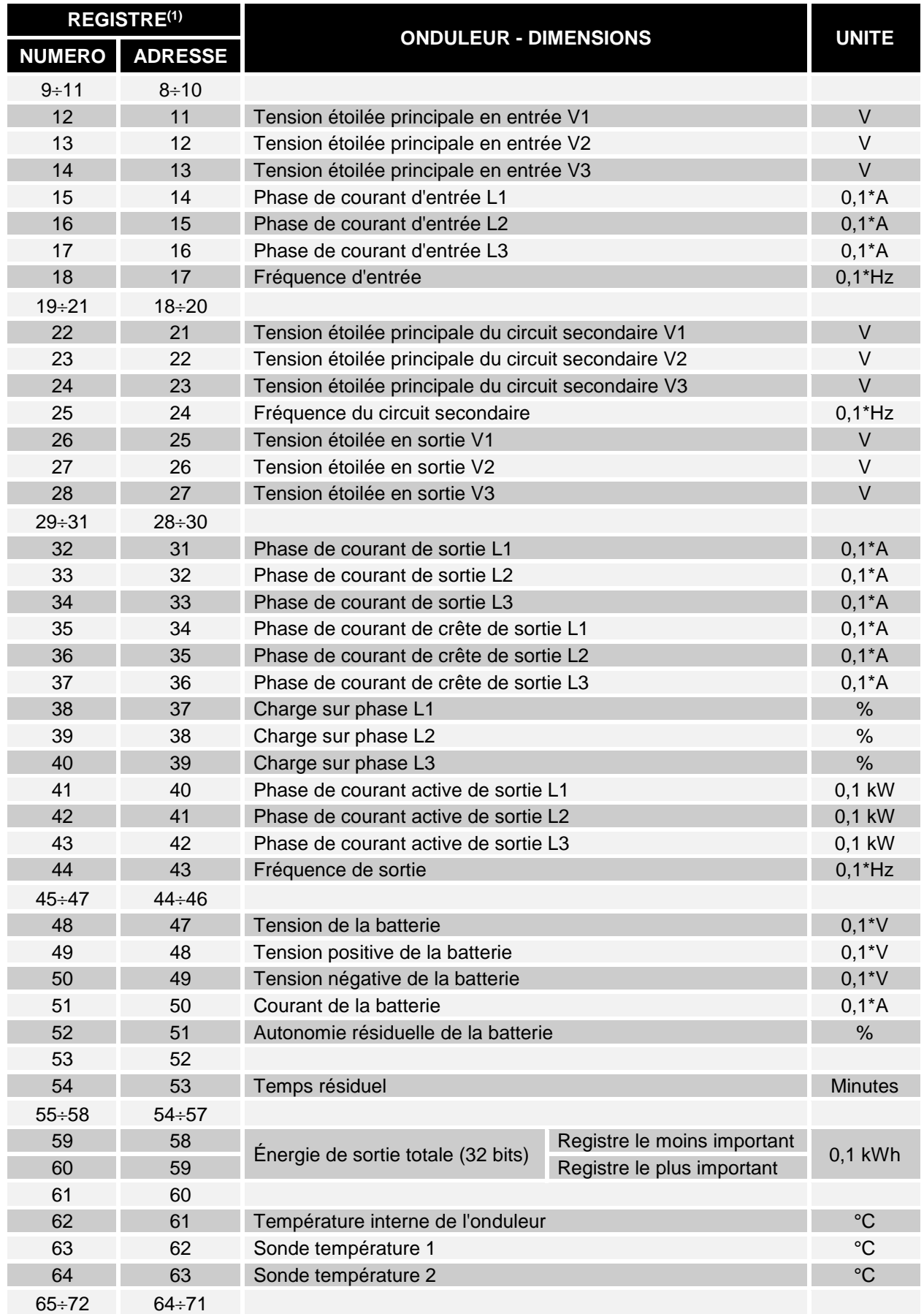

**(1)** *Le numéro de registre n doit être mis en correspondance avec la valeur n-1 dans le paquet de données.*

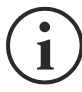

Certaines valeurs peuvent ne pas être disponibles pour tous les onduleurs. Le cas échéant, le registre relatif conserve la valeur 0xFFFF.

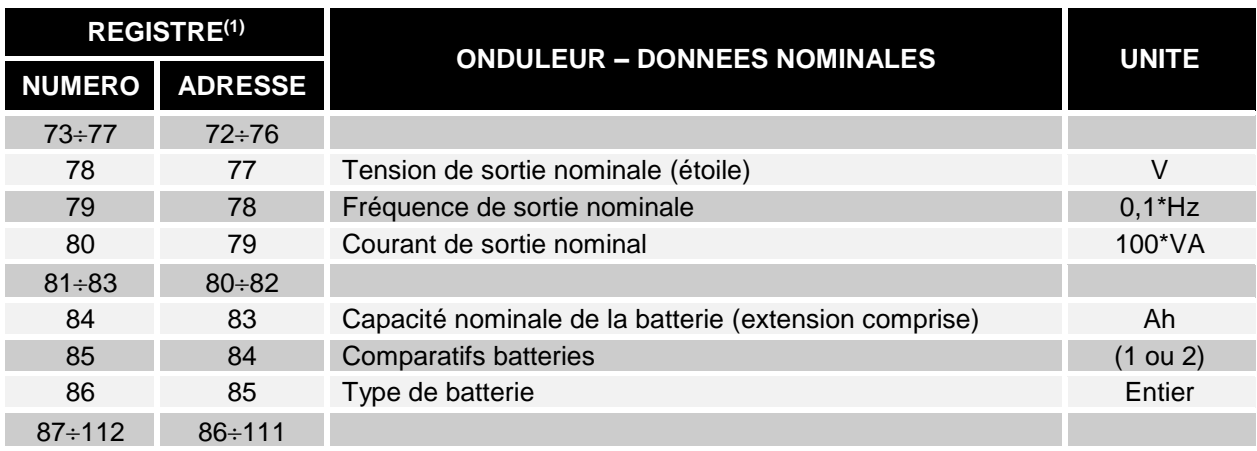

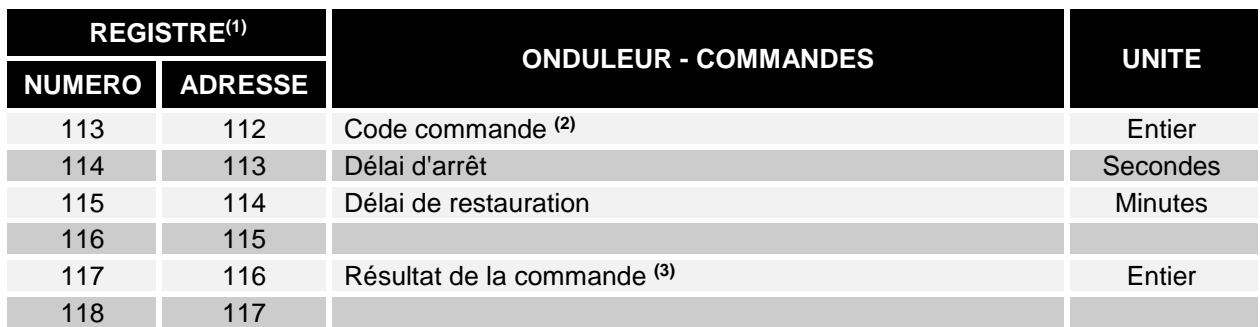

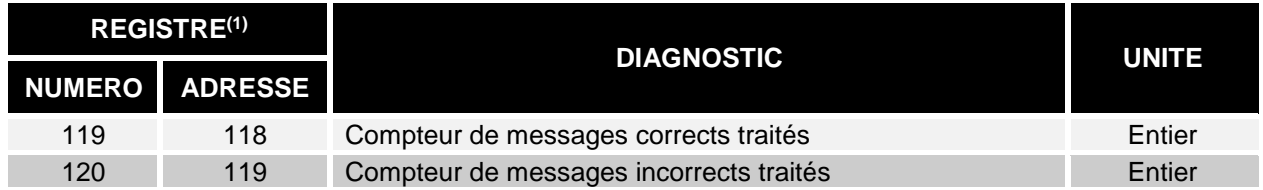

**(1)** *Le numéro de registre n doit être mis en correspondance avec la valeur n-1 dans le paquet de données.*

**(2)** *V. « Codes de commande »*

**(3)** *Résultat de la commande = Code de commande si la commande est prise en charge à partir de l'onduleur*

*Résultat de la commande = Code de commande + 100 si la commande n'est pas prise en charge à partir de l'onduleur*

*Résultat de commande = 0 si le code de commande est erroné*

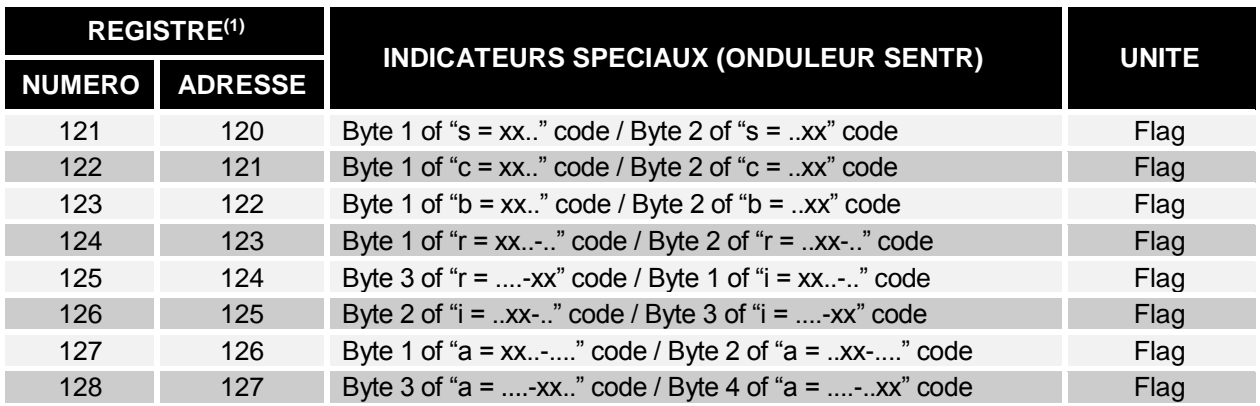

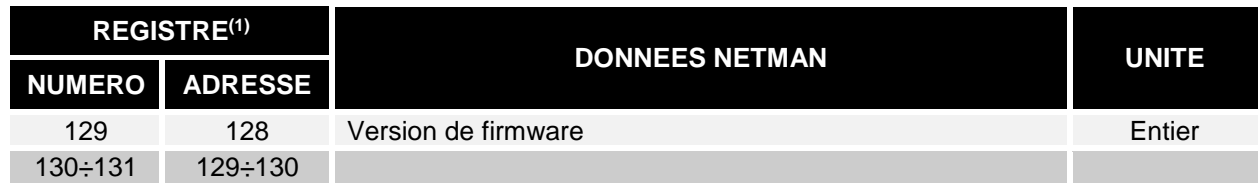

**(1)** *Le numéro de registre n doit être mis en correspondance avec la valeur n-1 dans le paquet de données.*

**(2)** *Pour décoder ces registres, consultez le manuel de l'onduleur.*

### *ONDULEUR: CODES COMMANDES*

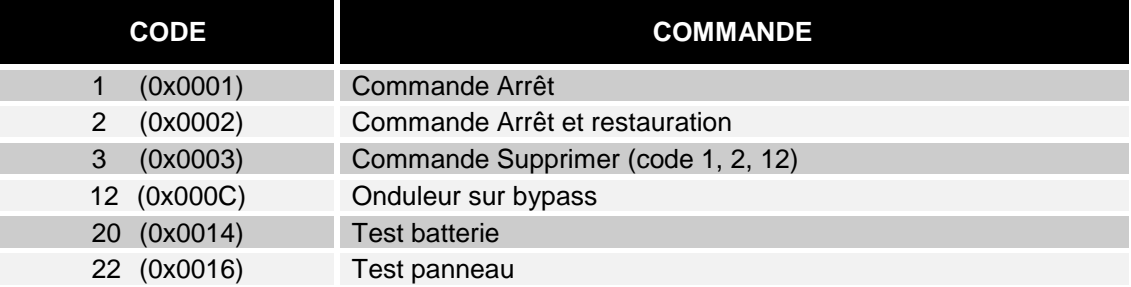

Veuillez vous référer au document du tableau Modbus pour plus d'informations sur les registres des autres appareils.

# *CONFIGURATION BACNET/IP*

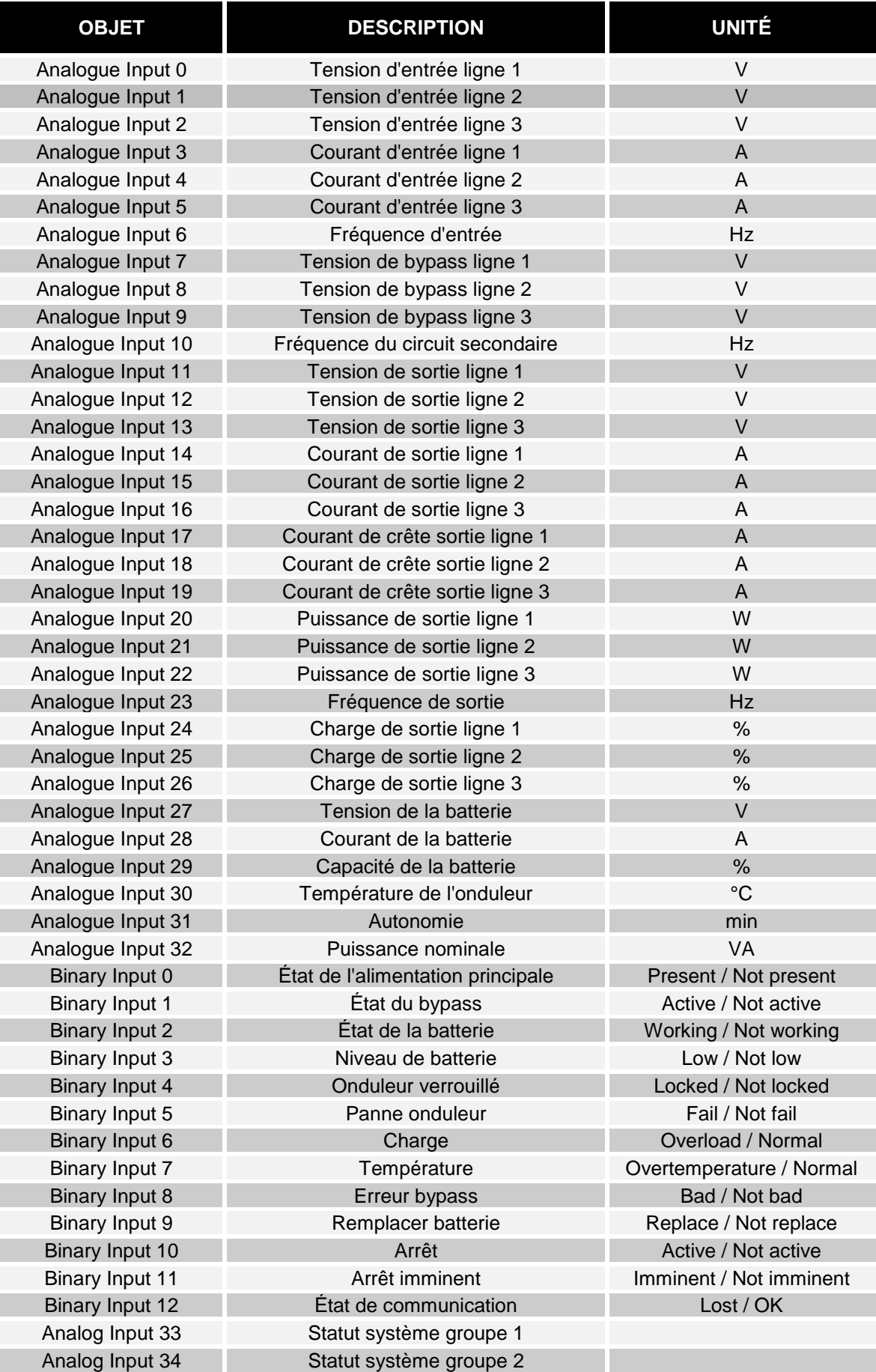

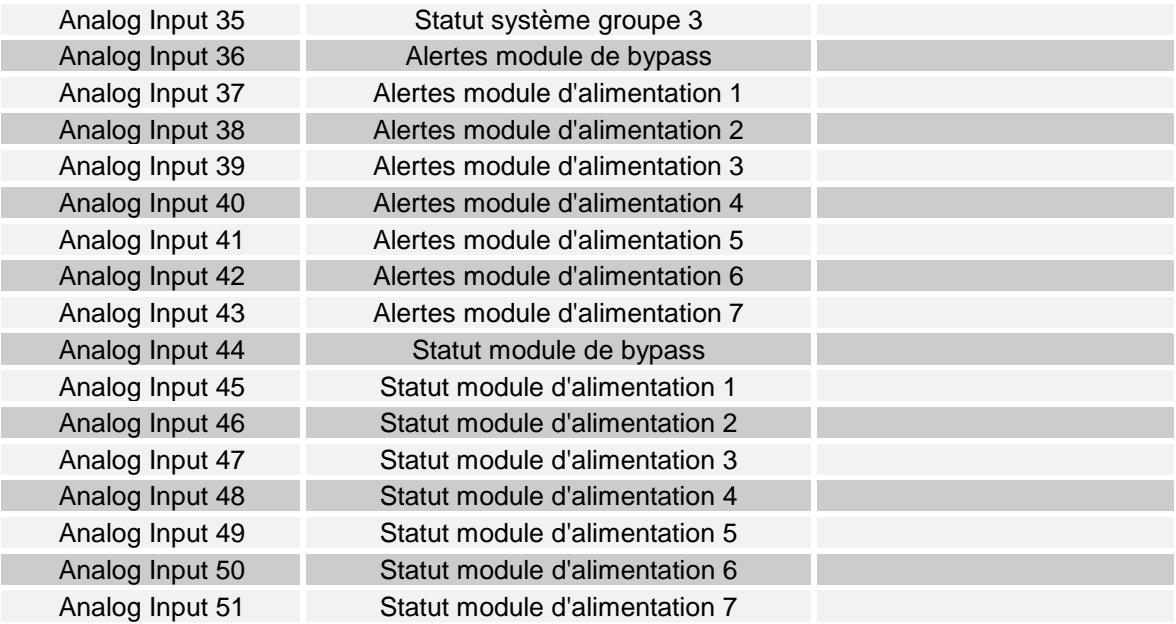

# *CODES EVENTLOG*

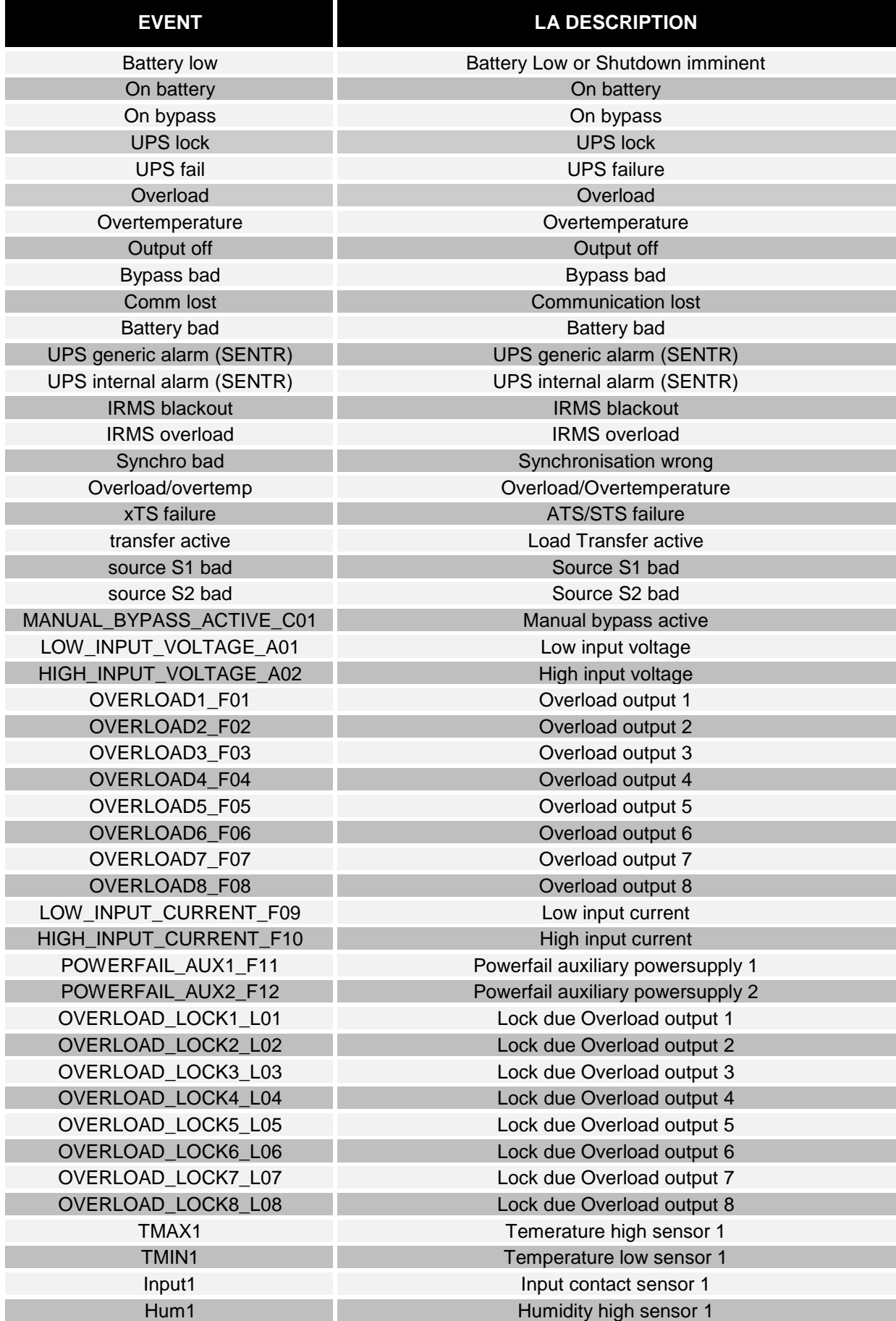

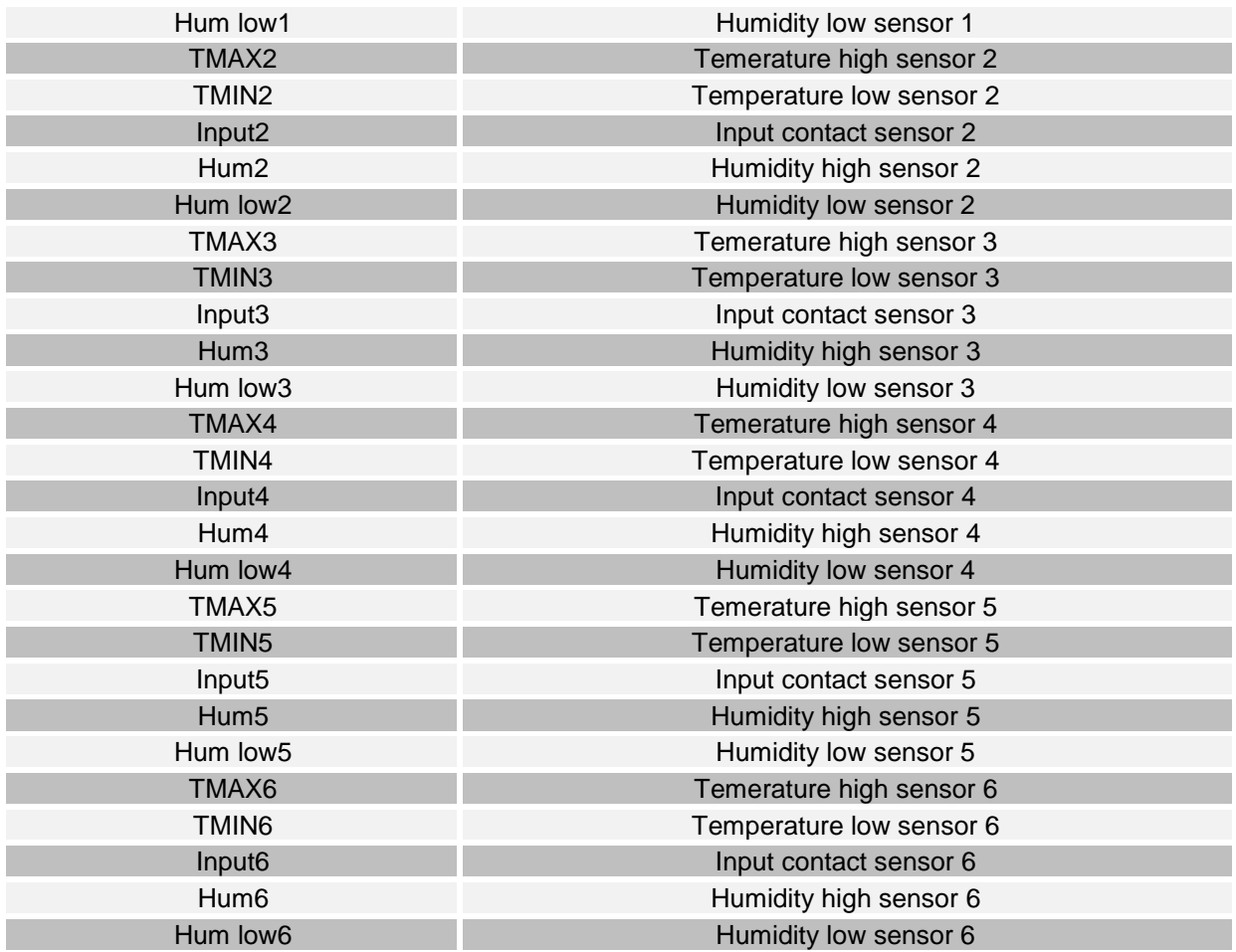
# *CONFIGURATION DU PORT SÉRIE*

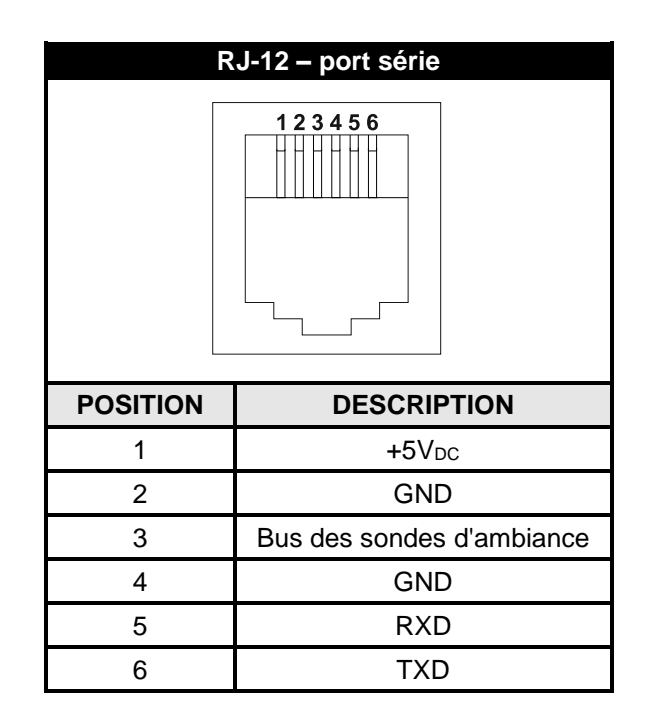

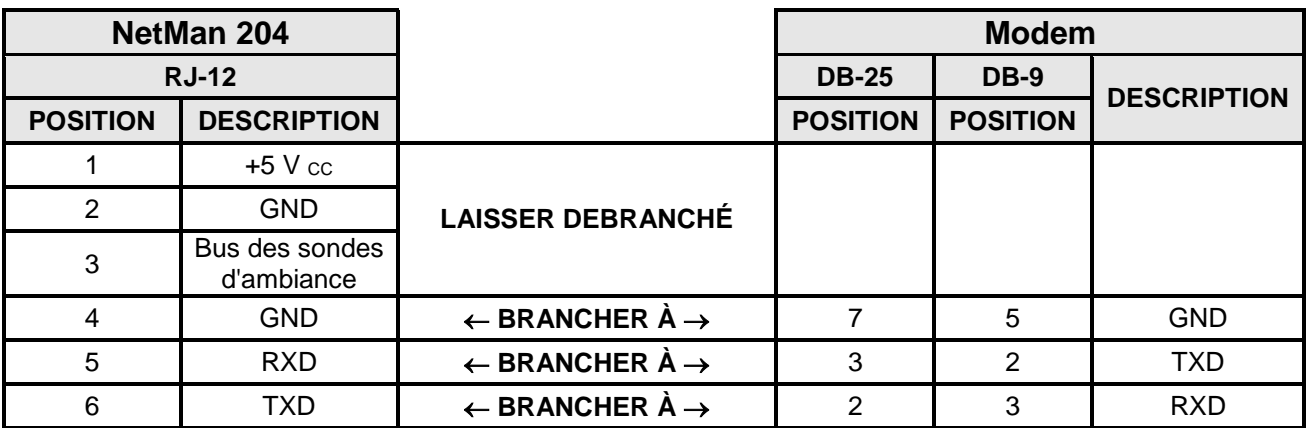

### *DONNÉES TECHNIQUES*

### *CABLE RESEAU*

Pour relier l'appareil à un réseau Ethernet (10Base-T) ou Fast Ethernet (100Base-T), un câble UTP (paire torsadée non blindée) ou STP (paire torsadée blindée) doté de prises RJ45 est nécessaire. Le câble doit être conforme à la norme IEEE 802.3u 100Base-T et équipé de deux paires de câbles UTP de catégorie 5 ou plus. La longueur du câble entre l'adaptateur et le hub doit être comprise entre 2,5 m et 100 m.

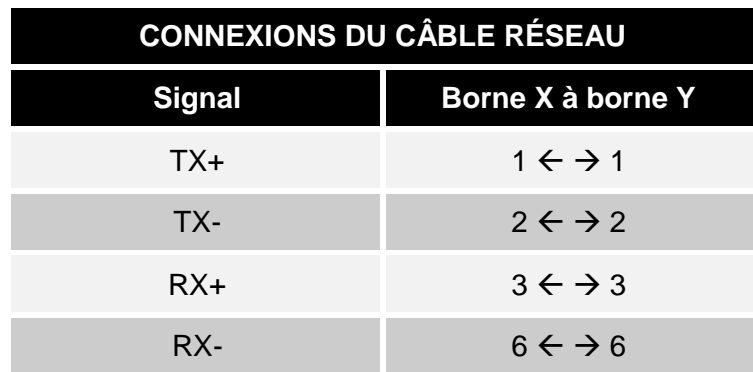

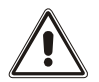

Les bornes 1 et 2 doivent être reliées à une paire torsadée et les bornes 3 et 6 à une autre.

#### *CONDITIONS DE FONCTIONNEMENT ET DE STOCKAGE*

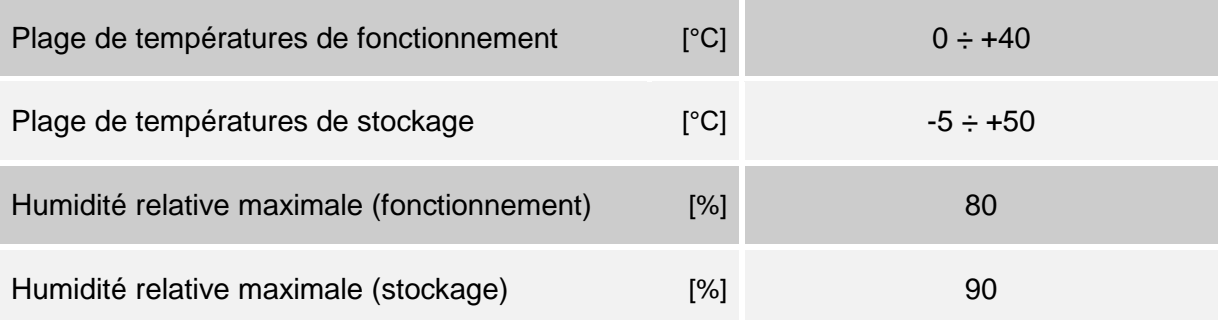

## *INFORMATION LÉGALE*

Le firmware de Netman 204 comprend certains composants open source. Pour plus d'informations, veuillez visiter le site Web du fabricant.